# **NOC**

# Руководство пользователя ЖК-мониторa Светодиодная подсветка G2460FQ

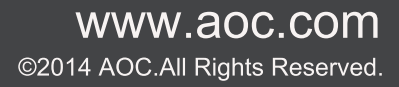

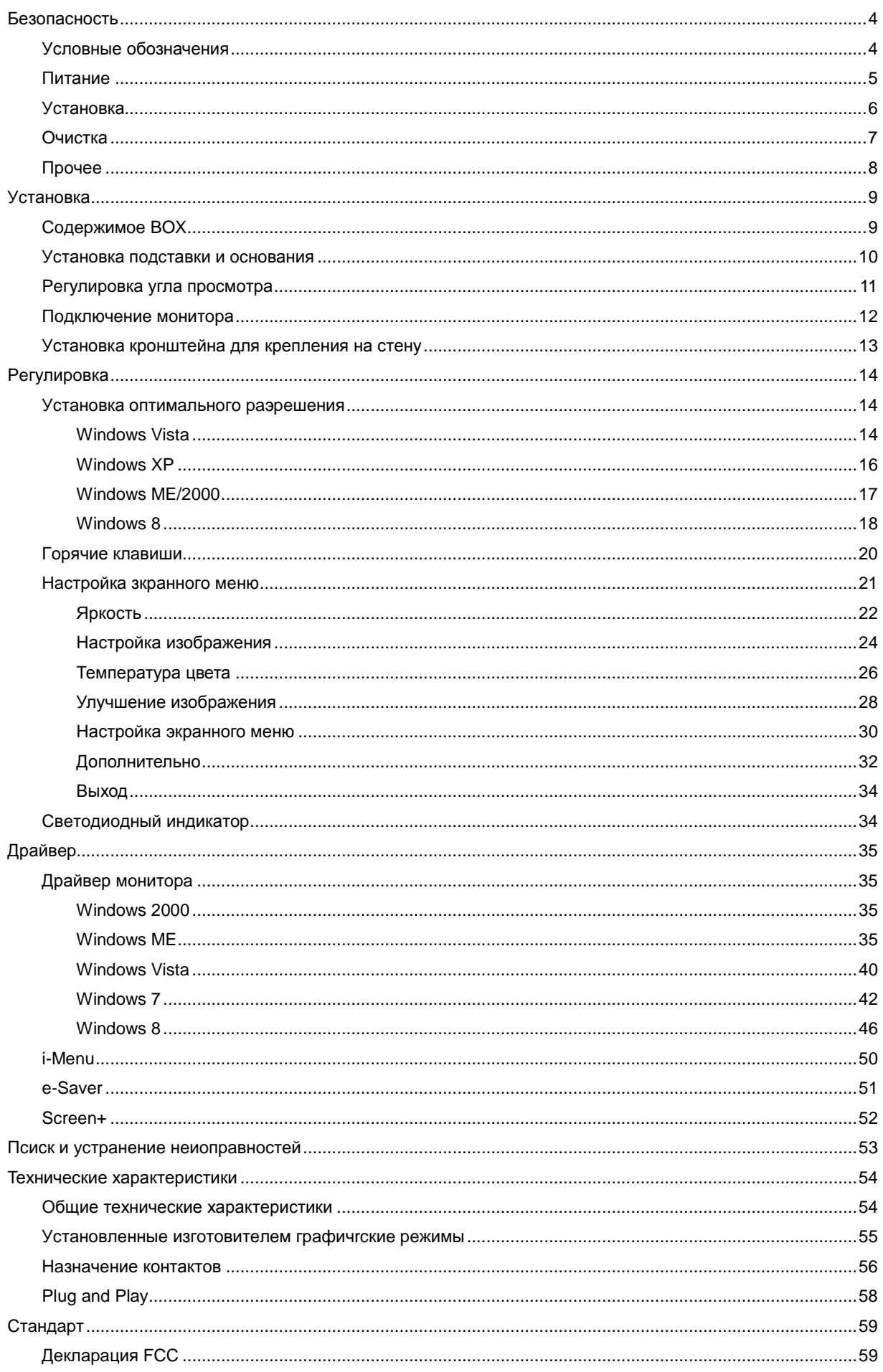

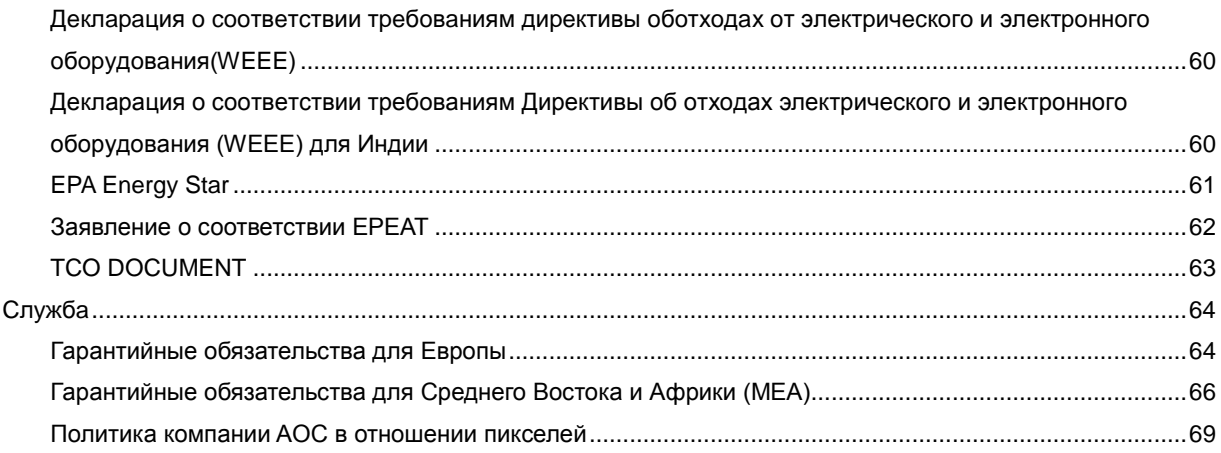

## <span id="page-3-0"></span>Безопасность

## <span id="page-3-1"></span>Условные обозначения

В следующих параграфах приведено описание условных обозначений, используемых в данном документе.

#### Примечания, предостережения и предупреждения

В данном руководстве встречаются абзацы, выделенные жирным шрифтом или курсивом, которые сопровождаются специальным значком. Такие абзацы представляют собой примечания, предостережения и предупреждения и имеют следующее значение:

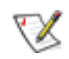

ПРИМЕЧАНИЕ: представляет собой важную информацию, которая способствует более эффективному использованию компьютерной системы.

## ⚠

ПРЕДОСТЕРЕЖЕНИЕ: указывает на потенциальную опасность повреждения аппаратных средств или потери данных и объясняет как избежать возникновения этих неполадок.

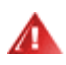

ПРЕДУПРЕЖДЕНИЕ: указывает на потенциальную угрозу травм и объясняет как этого избежать. Некоторые предупреждения оформлены иначе и не сопровождаются значками. В таких случаях оформление конкретного предупреждения диктуется соответствующей регулирующей инстанцией.

## <span id="page-4-0"></span>**Питаниe**

Монитор должен работать только от источника питания, указанного на маркировке. Если вы не уверены в характеристиках сети питания, обратитесь за консультацией к дилеру или в местную энергетическую компанию.

Монитор оснащен трехконтактным штекером питания с заземлением, т.е. штекером, имеющим третий контакт (заземление). Такой штекер подходит только к розетке питания с предусмотренным заземлением. Если розетка не предназначена для трехконтактной вилки, вызовите электрика для установки требуемой розетки или используйте адаптер для безопасного заземления. Не пренебрегайте дополнительной безопасностью, которую обеспечивает розетка с заземлением.

Отключайте прибор от сети питания во время грозы, а также в тех случаях, когда монитор не используется в течение долгого периода времени. Это обеспечит защиту монитора от повреждений, вызванных скачками напряжения в сети питания.

Не превышайте допустимой нагрузки на разветвители питания и на удлинительные шнуры. Перегрузка может стать причиной пожара или поражения электрическим током.

**ДОЛ**я обеспечения удовлетворительной работы используйте монитор только с компьютерами, входящими в перечень UL, которые имеют розетки соответствующей конфигурации, маркированные на 100 - 240 В, мин. 1.5A

Розетка должна устанавливаться рядом с оборудованием и быть легко доступной.

**/ !** Устройство должно использоваться только с адаптером питания (выходное напряжение 12 В=), имеющим лицензии **UL и CSA**. (Только для мониторов с блоком питания).

## <span id="page-5-0"></span>**Уcтанoвка**

Не устанавливайте монитор на неустойчивую тележку, подставку, штатив, кронштейн или стол. Падение монитора может вызвать серьезные повреждения устройства и даже травмировать пользователя. Используйте только тележки, подставки, штативы, кронштейны, рекомендованные производителем или поставляемые вместе с монитором. При установке устройства следуйте инструкциям производителя, а также используйте крепежные принадлежности, рекомендованные производителем. Соблюдайте осторожность при перемещении устройства на тележке.

Не проталкивайте посторонние предметы в прорези корпуса монитора.Это может вызвать повреждение цепей электрической схемы и привести к возгоранию или поражению электрическим током. Избегайте попадания жидкости на монитор.

**АВИ**Не кладите монитор на пол передней частью.

В случае крепления монитора к стене или его установки на полку применяйте монтажный комплект, рекомендованный производителем, и следуйте инструкциям по установке.

Оставьте вокруг монитора некоторое место, как показано ниже. В противном случае ненадлежащая циркуляция воздуха может стать причиной перегрева и привести к возгоранию или повреждению монитора.

При установке монитора на подставку или креплении к стене ознакомьтесь со следующей информацией о свободном пространстве вокруг монитора, которое необходимо обеспечить для вентиляции:

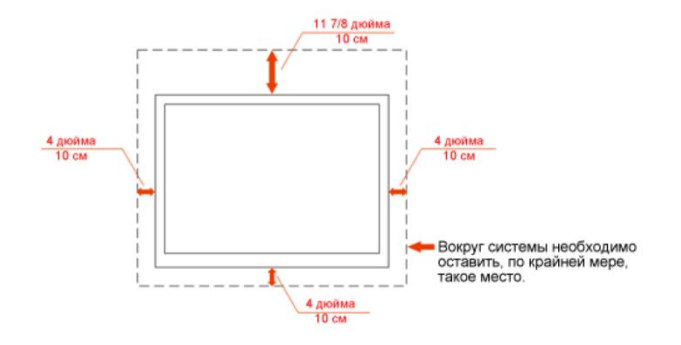

#### Установка на стене

#### Установка со стойкой

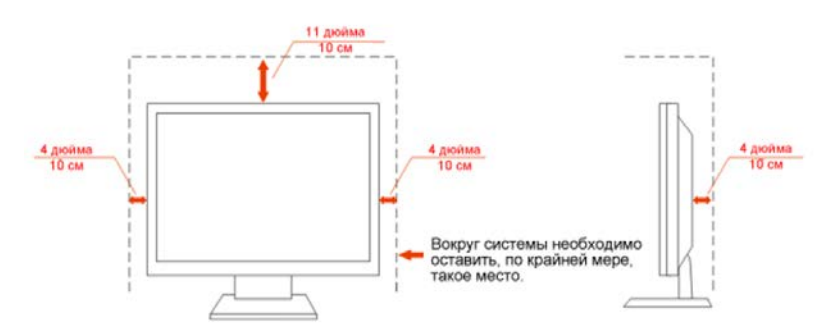

## <span id="page-6-0"></span>**Oчиcтка**

**Регулярно протирайте корпус входящей в комплект тканью.** Не используйте сильные чистящие средства, которые могут выжигать поверхность корпуса изделия. Для очистки следует использовать мягкие моющие средства.

Пори очистке убедитесь, что чистящее средство не попадает в изделие. Ткань для очистки не должна быть слишком грубой, т.к. это может привести к возникновению царапин на поверхности экрана.

**1 Отсоединяйте кабель питания перед очисткой изделия.** 

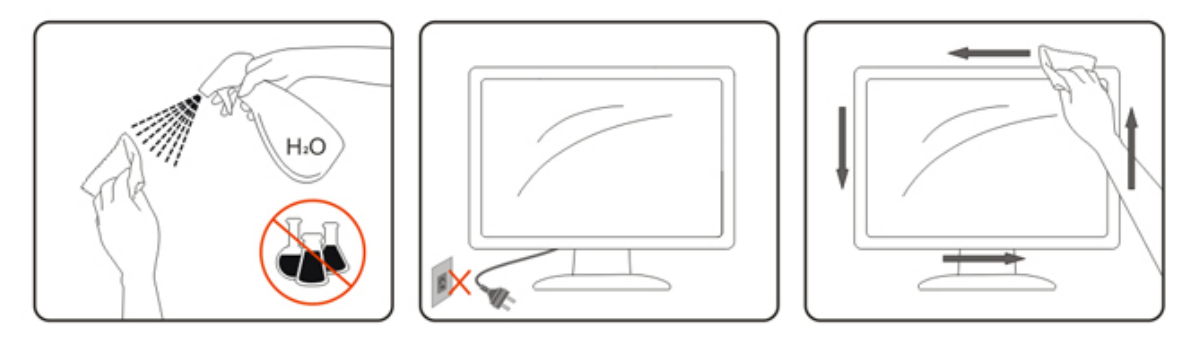

## <span id="page-7-0"></span>Прочее

1 При возникновении странного запаха, звука или дыма из устройства НЕМЕДЛЕННО отключите кабель питания и обратитесь в сервисный центр.

1 Убедитесь, что вентиляционные отверстия не заблокированы столом или шторами.

Не подвергайте жидкокристаллический монитор сильным вибрациям или ударам во время работы.

А Не ударяйте и не бросайте монитор при его эксплуатации или транспортировке.

# <span id="page-8-0"></span>**Установка**

## <span id="page-8-1"></span>Содержимое ВОХ

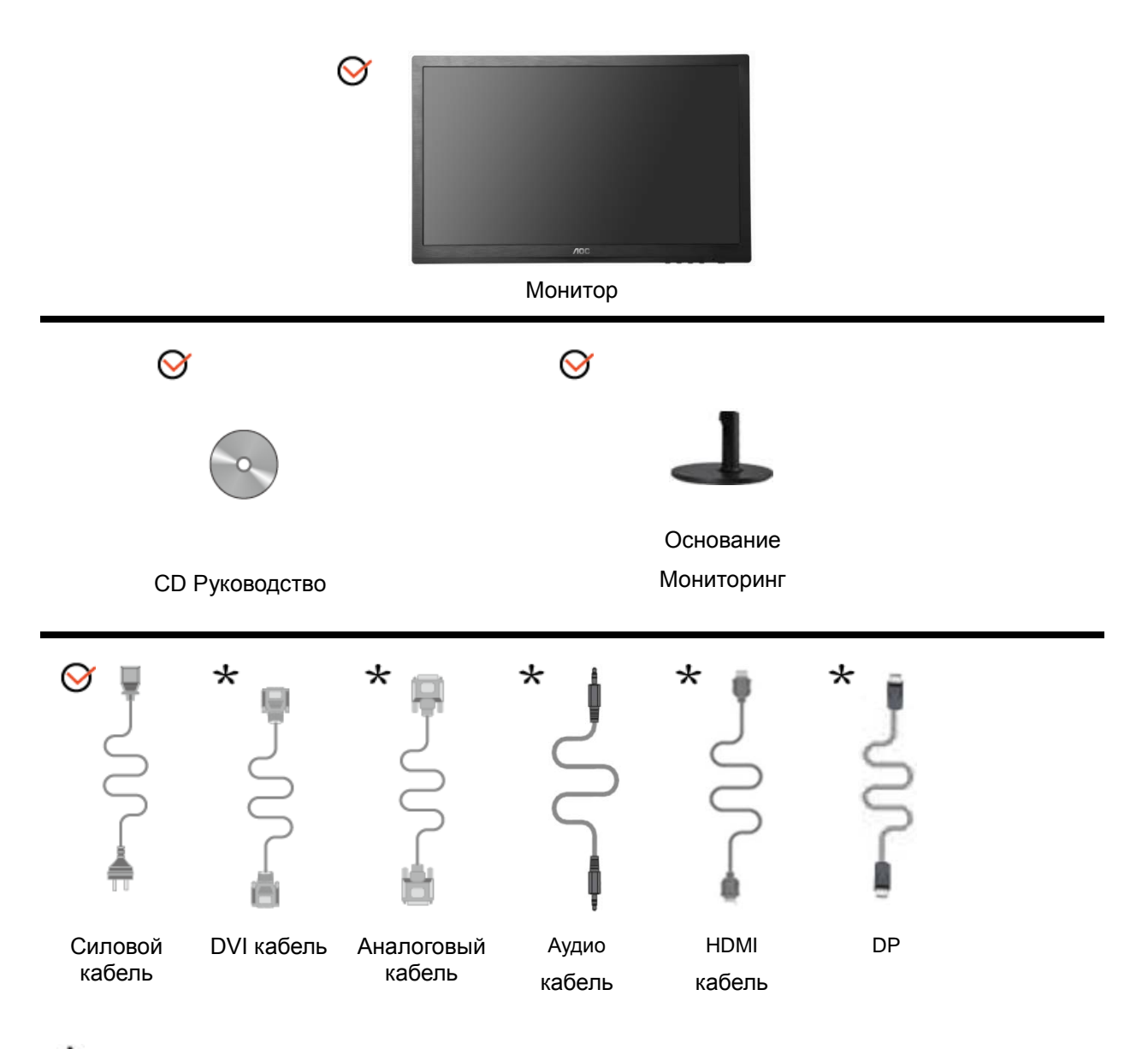

\* Не все сигнальные кабели(Аудио, аналоговый, DVI, DP, HDMI) поставляются для всех стран и регионов. За информацией обращайтесь к местному продавцу или в филиал АОС.

## <span id="page-9-0"></span>Установка подставки и основания

Устанавливайте и удаляйте основание согласно приведенной ниже процедуре.

Настройка:

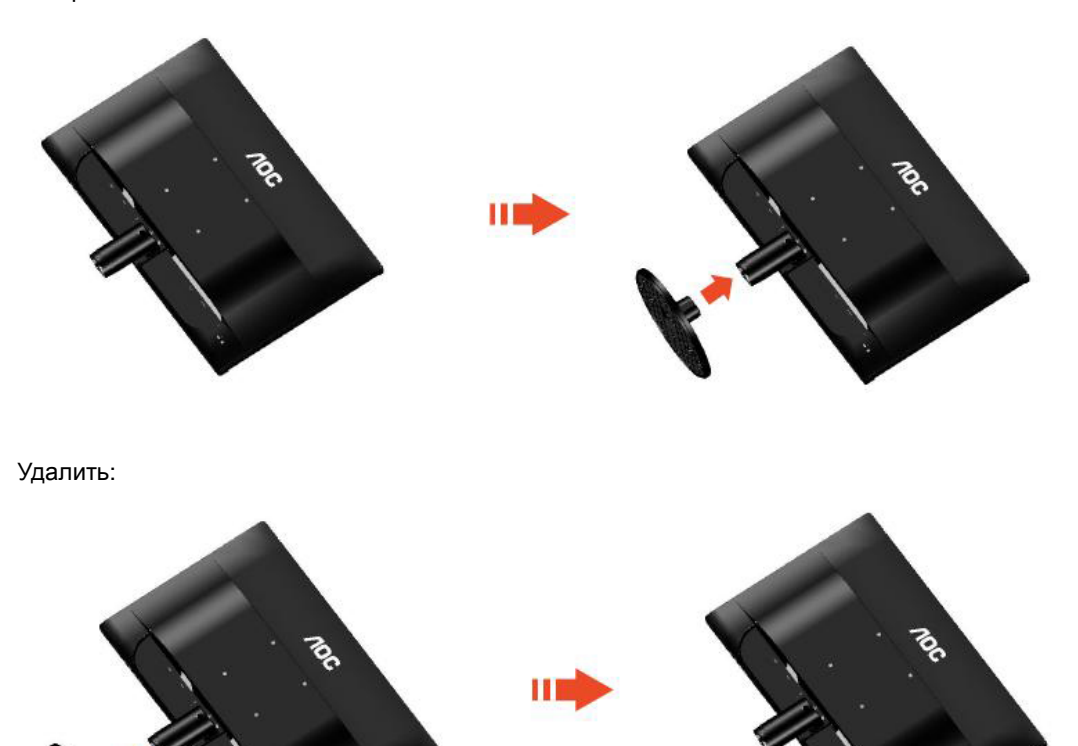

## <span id="page-10-0"></span>**Peгулиpoвка угла пpocмoтpа**

Для наилучшего просмотра рекомендуется смотреть на монитор в фас, затем повернуть его на требуемый угол.

Придерживайте подставку, чтобы не уронить монитор во время настройки угла.

Вы можете изменять угол поворота монитора от-5° до 20°.

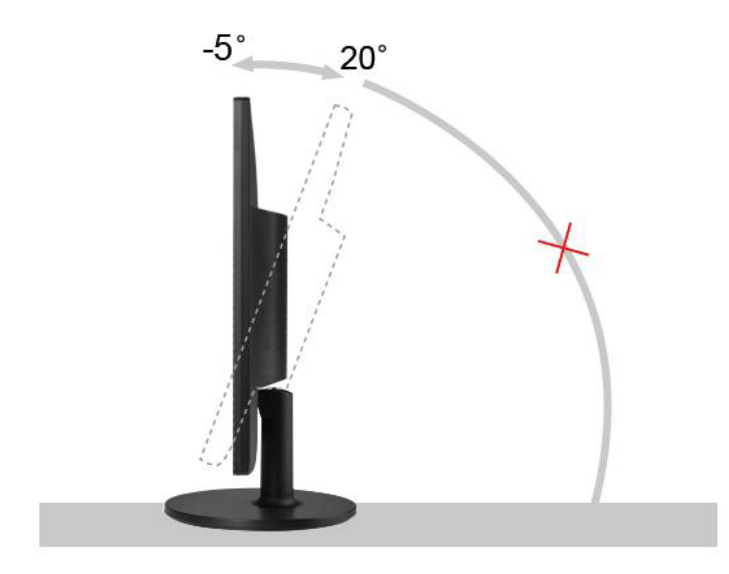

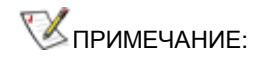

Не прикасайтесь к жидкокристаллическому экрану во время изменения угла. Так вы можете повредить или сломать жидкокристаллический экран.

## <span id="page-11-0"></span>**Пoдключeниe мoнитopа**

Разъемы для подключения кабелей расположены на задней панели монитора и компьютера :

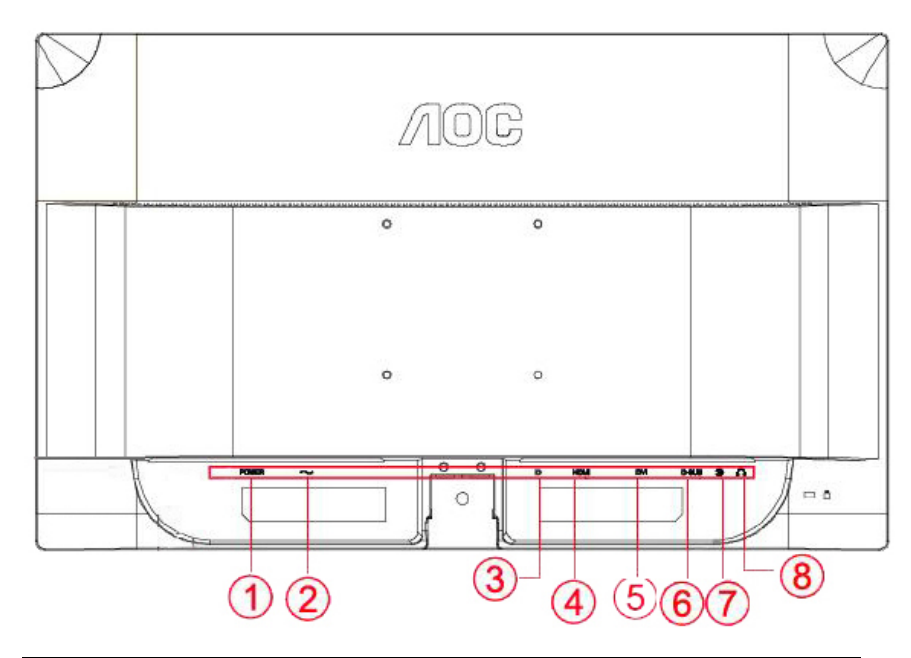

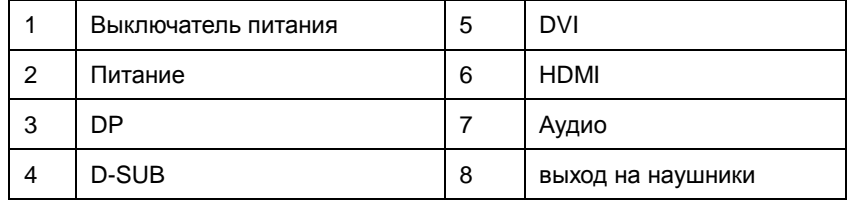

Для защиты оборудования всегда выключайте компьютер и жидкокристаллический монитор перед подключением.

- 1 Подсоедините кабель питания к гнезду переменного тока на задней панели монитора.
- 2 Подсоедините разъем на одном конце DVI-кабеля к задней панели монитора, другой разъем к DVII-порту компьютера.
- 3 Подсоедините 15-контактный разъем на одном конце кабеля D-Sub к задней панели монитора, а другой конец – к порту D-Sub компьютера.
- 4 (Не входит в комплект поставки необходима видеокарта сHDMI -портом). Подсоедините разъем на одном концеHDMI -кабеля к задней панели монитора, другой разъем – кHDMI -порту компьютера.
- 5 (Не входит в комплект поставки необходима видеокарта сАудио-портом). Подсоедините разъем на одном конце Аудио-кабеля к задней панели монитора, другой разъем – кАудио-порту компьютера.
- 6 (Не входит в комплект поставки необходима видеокарта сDP -портом). Подсоедините разъем на одном концеDP-кабеля к задней панели монитора, другой разъем – кDP-порту компьютера.
- 7 Включите монитор и компьютер.
- 8 Поддерживаемые видеоразрешения: через порты VGA, DVI, HDMI, DP.

Если на экране монитора появилось изображение, то установка завершена. Если изображения нет, см. раздел "Поиск и устранение неисправностей.

## <span id="page-12-0"></span>**Уcтанoвка кpoнштeйна для кpeплeния на cтeну**

Подготовка к установке дополнительного кронштейна для крепления монитора к стене.

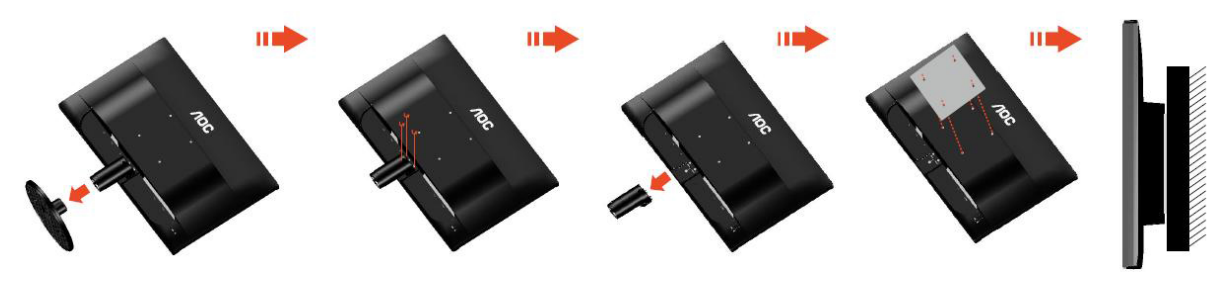

Монитор можно прикрепить к рычагу для крепления к стене, который приобретается отдельно. Отключите питание перед выполнением этой процедуры. Выполните следующие действия:

- 1 Снимите основание.
- 2 Следуйте инструкциям производителя по сборке рычага для крепления к стене.
- 3 Поместите кронштейн на заднюю панель монитора. Совместите отверстия на кронштейне с отверстиями на задней панели монитора.
- 4 Установите 4 винта в отверстия и затяните их.
- 5 Подключите кабели. Инструкции по крепежу дополнительного кронштейна к стене приведены в руководстве пользователя, поставляемом с дополнительным кронштейном.

Примечание: Отверстия крепежных винтов VESA имеются не на всех моделях, обратитесь за справкой к продавцу прибора или в официальное представительство AOC.

## <span id="page-13-0"></span>Регулировка

## <span id="page-13-1"></span>Установка оптимального раэрешения

#### <span id="page-13-2"></span>**Windows Vista**

При использовании OCWindows Vista:

1Нажмите кнопку "ПУСК".

#### 2 Выберите "ПАНЕЛЬ УПРАВЛЕНИЯ".

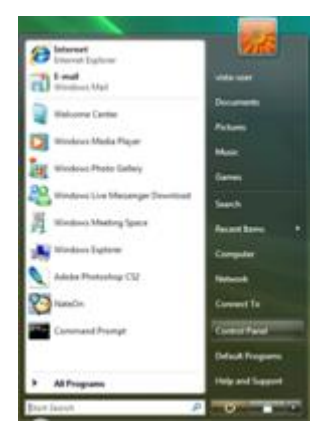

#### 3 Выберите "Оформление и персонализация".

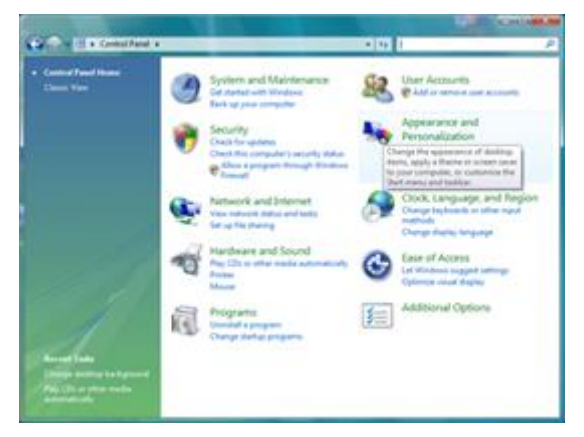

#### 4Нажмите Персонализация

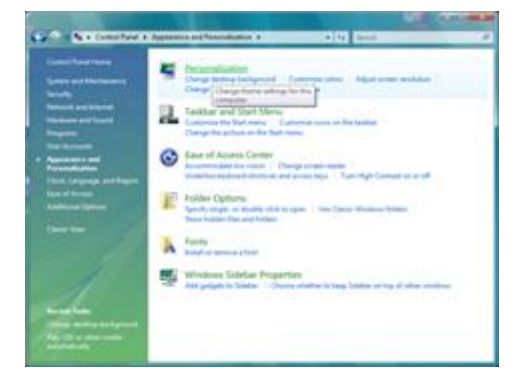

5 Нажмите Параметры отображения.

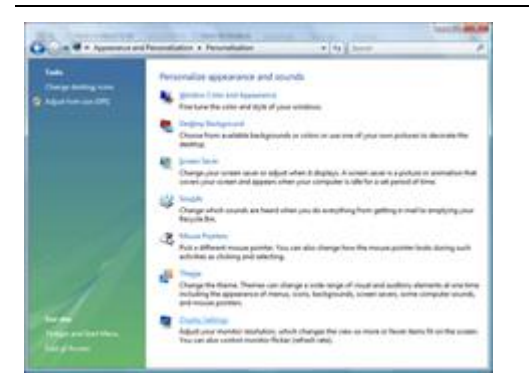

Установите **ДВИЖОК** разрешения на Оптимальные предустановки разрешение.

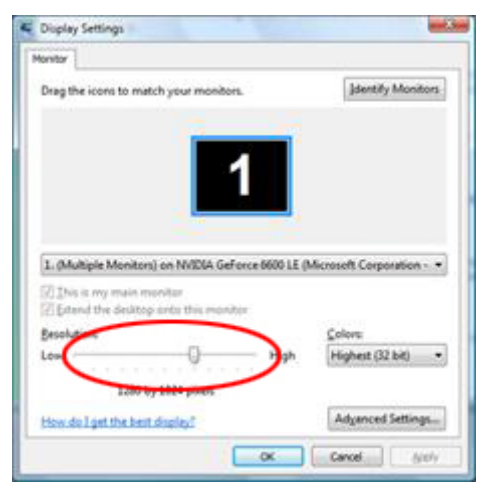

#### <span id="page-15-0"></span>**Windows XP**

**При использовании ОС Windows XP:**

Нажмите кнопку **"ПУСК" .** 

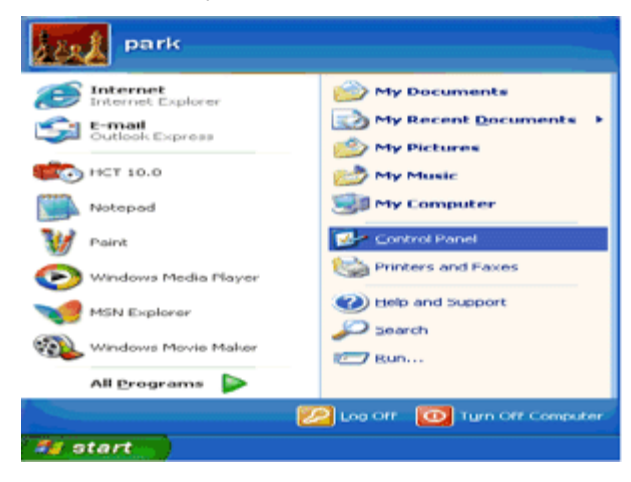

- Нажмите кнопку **"НАСТРОЙКА".**
- Выберите **"ПАНЕЛЬ УПРАВЛЕНИЯ".**
- Выберите **"Оформление и темы".**

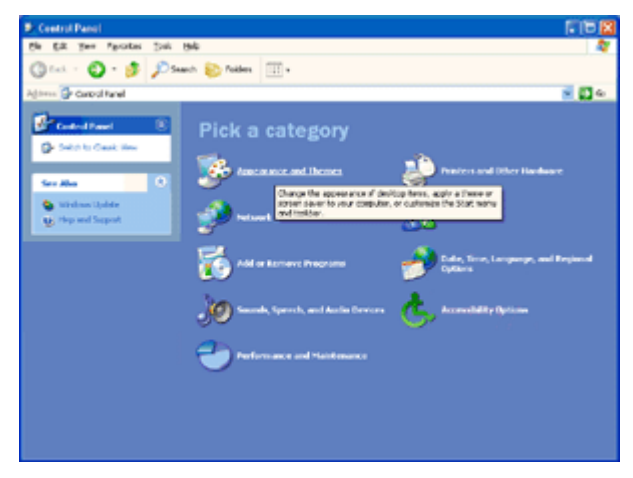

Дважды щелкните **"ЭКРАН".** 

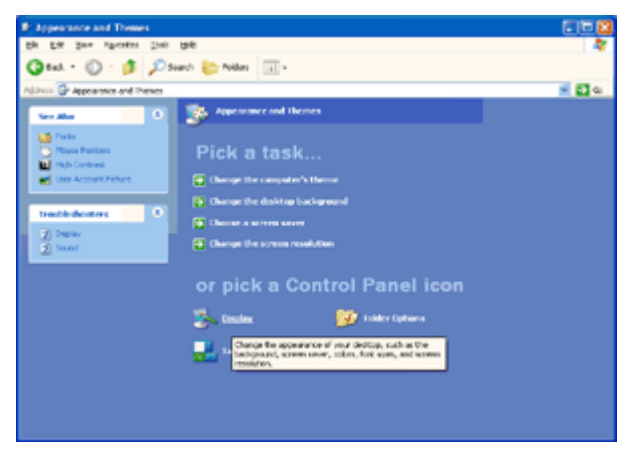

Перейдите на вкладку **"ПАРАМЕТРЫ".** 

Установите **ДВИЖОК** разрешения на Оптимальные предустановки разрешение.

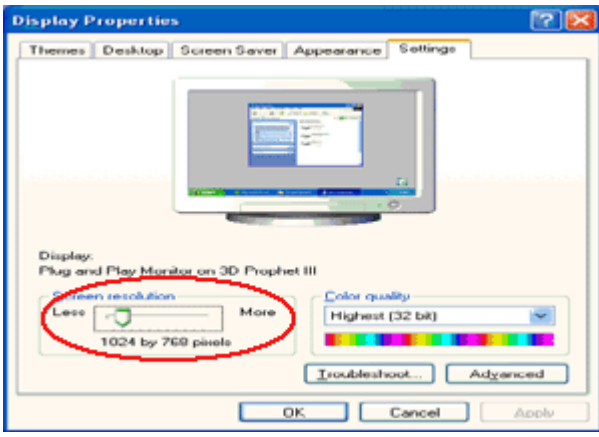

#### <span id="page-16-0"></span>**Windows ME/2000**

**При использовании ОС Windows ME/2000:**

- Нажмите кнопку **"ПУСК".**
- Перейдите на вкладку **"ПАРАМЕТРЫ" .**
- Выберите **"ПАНЕЛЬ УПРАВЛЕНИЯ".**
- Дважды щелкните на значке **"ЭКРАН".**
- Перейдите на вкладку **"ПАРАМЕТРЫ".**
- Установите **ДВИЖОК** разрешения на Оптимальные предустановки разрешение.

#### **Windows 8**

<span id="page-17-0"></span>**Для ОС Windows 8:**

1. Щелкните правой кнопкой и выберите **Все приложения** в нижней правой части экрана.

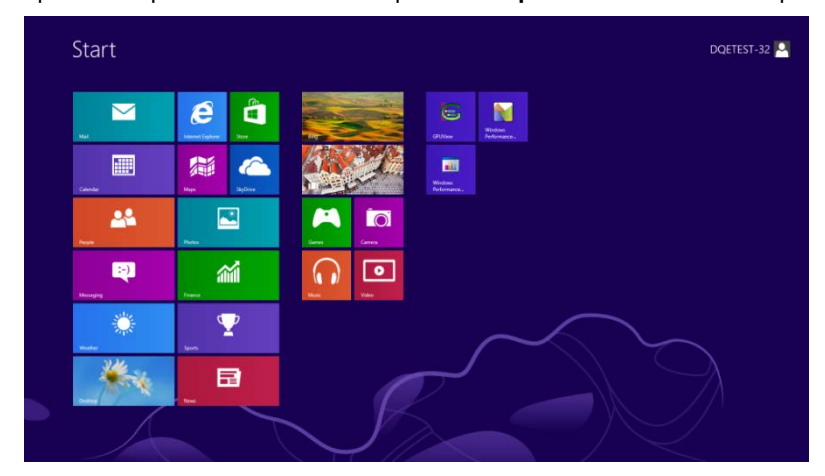

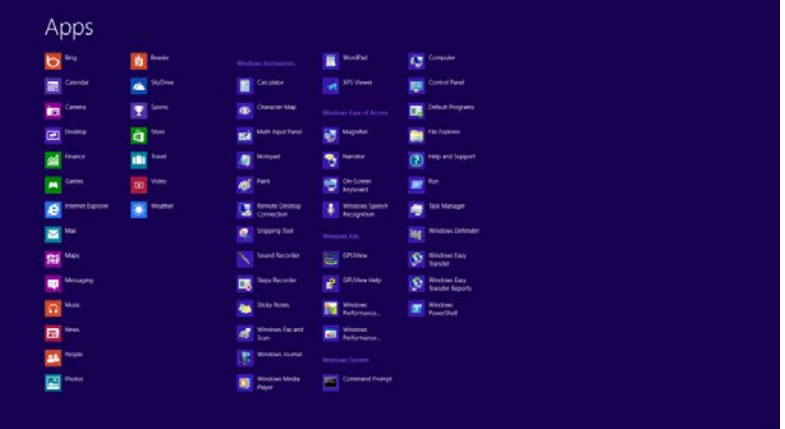

- 2. Для **"Вид"** выберите **"Категория".**
- 3. Щелкните **Оформление и персонализация.**

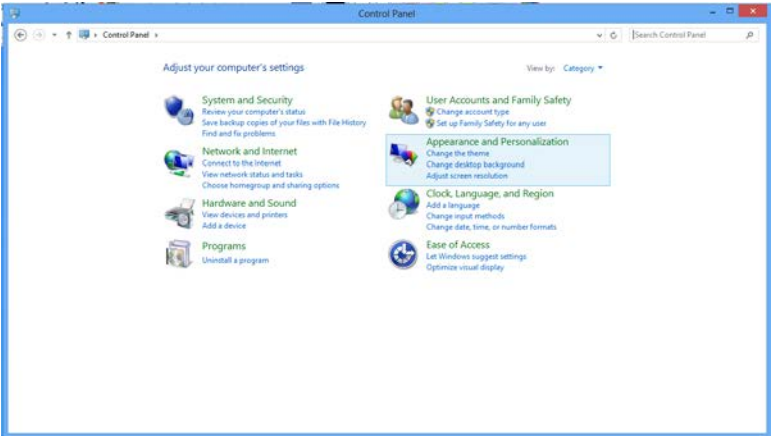

4. Щелкните **ЭКРАН.**

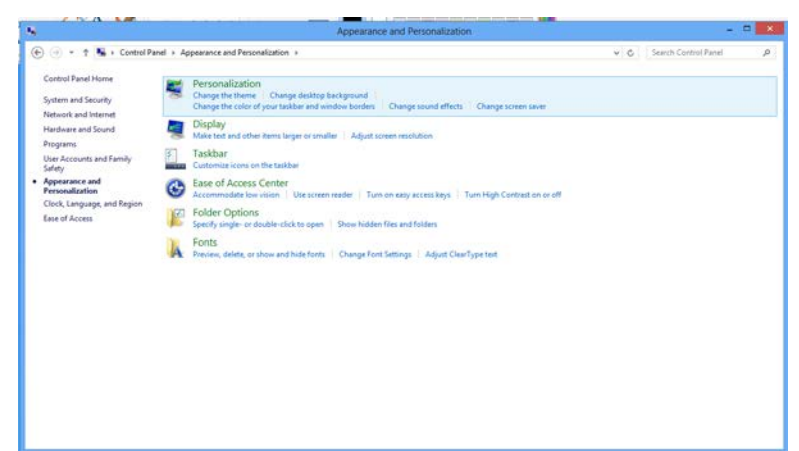

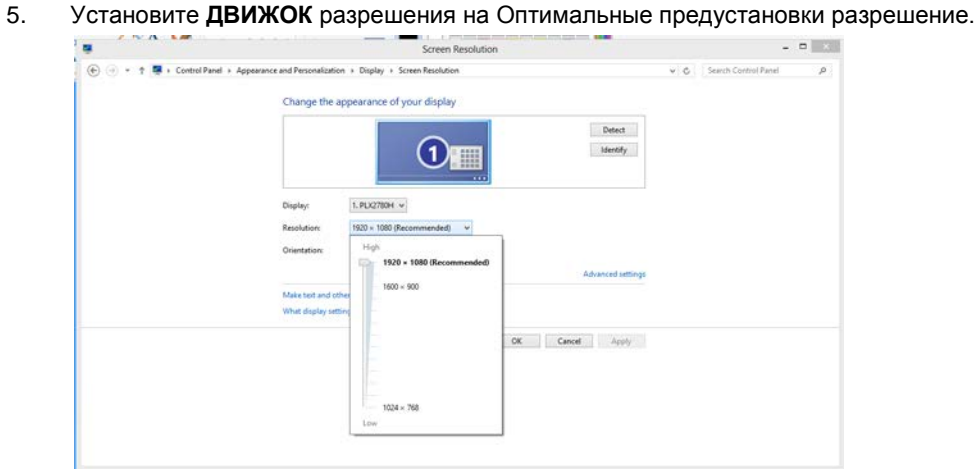

## Горячие клавиши

<span id="page-19-0"></span>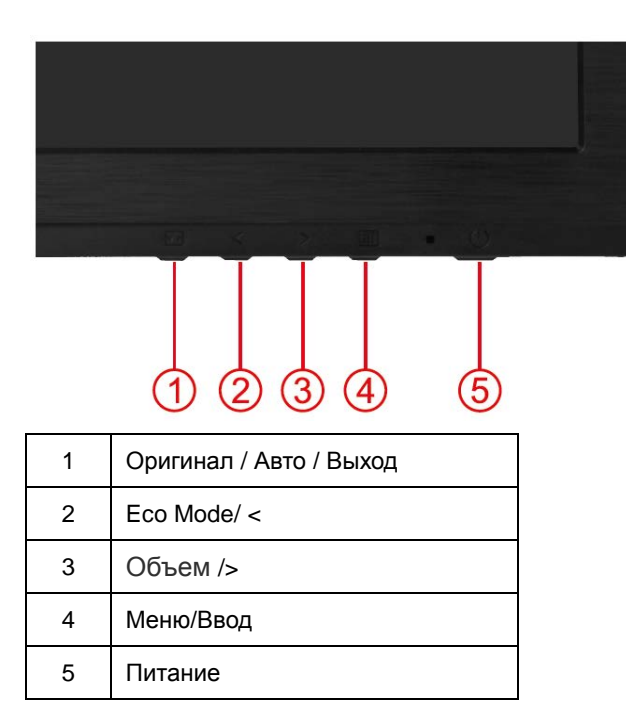

#### $(1)$  Питание

ННажмите для включения или выключения монитора.

#### **Ш Меню/Ввод**

Нажмите для отображения экранного меню или подтверждения выбора.

## $>$  объем

если экранное меню не отображается, нажмите кнопку Volume (Громкость) (>), чтобы активировать полосу регулировки громкости, нажмите кнопку < или >, чтобы настроить громкость (только для моделей с громкоговорителями).

Нажмите и удерживайте кнопку громкости > в течение 2 секунд для активации функции регулировки размера изображения, для переключения различных режимов отображения, таких как широкоформатный, 4:3, 1:1, 17" (4:3), 19" (4:3) W (16:10), 21,5" (16:9), 22" W (16:10) и 23" W (16:9) (если размер экрана продукта составляет 4:3 или разрешение входного сигнала используется в широкоформатном режиме, при нажатии этой кнопки режим отображения с соотношением сторон 4:3 недоступен).

#### $\leq$  Eco Mode

Нажмите кнопку Есо для выбора режима яркости Есо, когда экранное меню не отображается (кнопка режима Есо имеется не во всех моделях).

#### <sup>++</sup> Оригинал / Авто / Выход

Когда закрыт OSD, нажмите и удерживайте около 3 секунд клавишу Авто/Оригинальная (только для моделей с двойным входом и более). Когда закрыт OSD, нажатие клавиши Авто/Оригинальная будет функцией Оригинальной горячей клавиши (только для моделей с двойным входом и более).

## <span id="page-20-0"></span>Настройка зкранного меню

Инструкция по использованию кнопок управления.

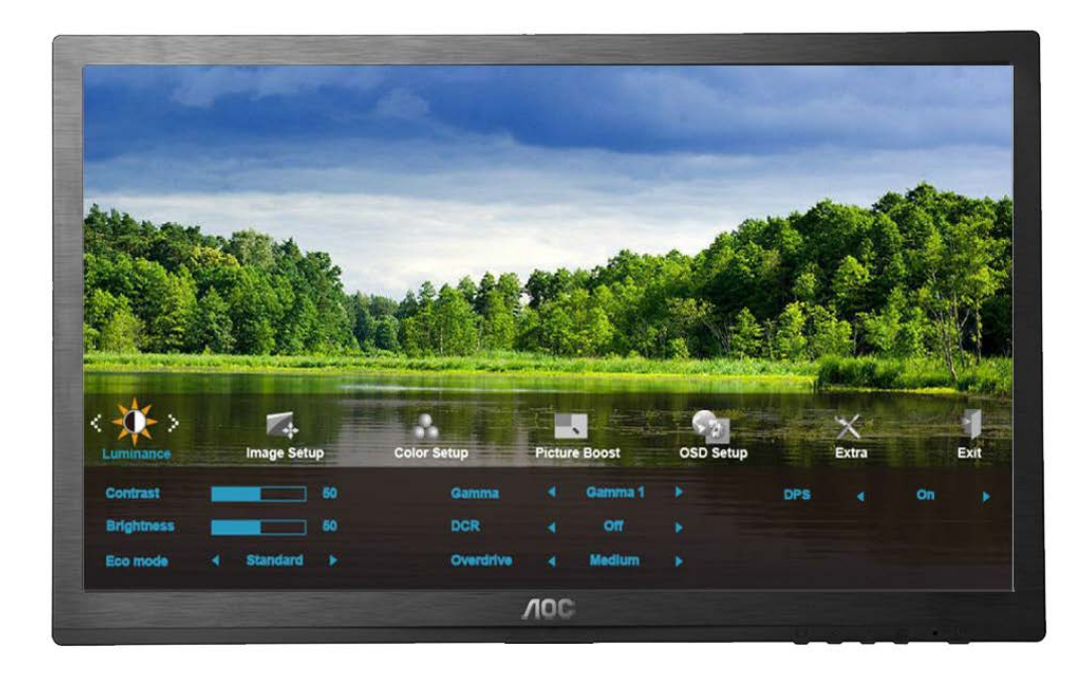

- 1) Нажмите **III MENU-button (кнопку MEHIO)** для открытия экранного меню.
- 2) Используйте кнопки < и > для выбора функций. Выбрав нужную функцию, нажмите **III** MENU-button (кнопку МЕНЮ) для входа в подменю. Выбрав нужную функцию, нажмите **III** MENU-button (кнопку МЕНЮ) для ее активации.
- 3) Используйте кнопки < и > для изменения значения выбранного параметра. Нажмите < и > для выбора другой функции в подменю. Нажмите кнопку + + AUTO (ABTO) для выхода. Для настройки другой функции повторите шаги 2-3.
- 4) Функция блокировки экранного меню. Для блокировки экранного меню нажмите и удерживайте **III** MENU-button (кнопку МЕНЮ), когда монитор выключен, затем нажмите кнопку  $\bigcup$  ПИТАНИЕ для включения монитора. Для разблокирования экранного меню нажмите и удерживайте **III** MENU-button (кнопку МЕНЮ), когда монитор выключен, затем нажмите кнопку  $\mathbb U$  **питание** для включения монитора.

#### Примечания.

- 1) Если устройство имеет один вход сигнала, пункт «Input Select (Выбор входа)» недоступен.
- 2) Если размер экрана продукта составляет 4:3 или разрешение входного сигнала как в широкоформатном режиме, при нажатии этой кнопки режим отображения с соотношением сторон 4:3 и 1:1 недоступен.
- 3) При включении одной из функций DCR, DPS, Color Boost или Picture Boost остальные две функции отключаются.

## <span id="page-21-0"></span>**Яркость**

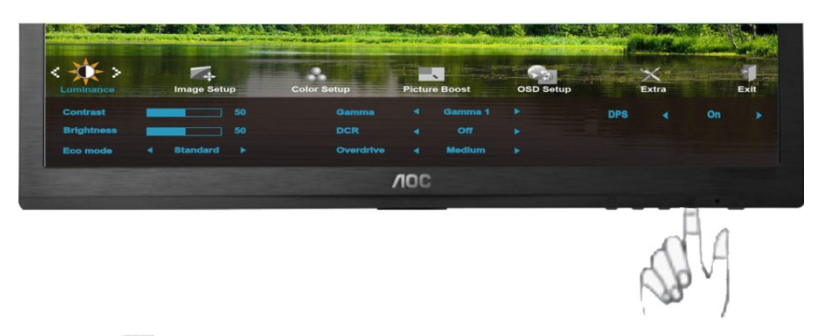

1. Нажмите **III** (Меню) для отображения МЕНЮ.

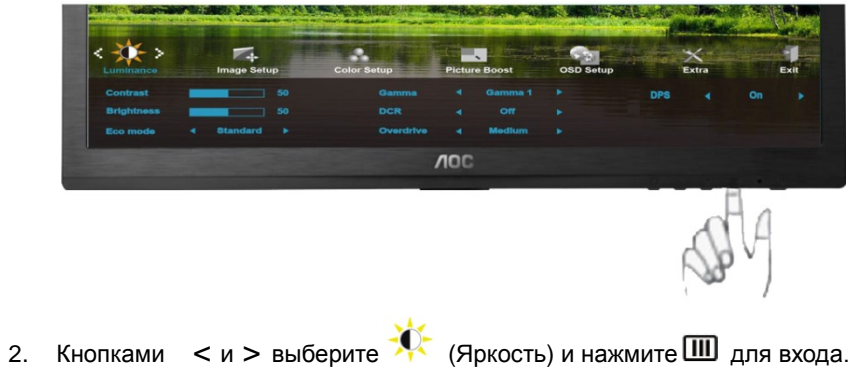

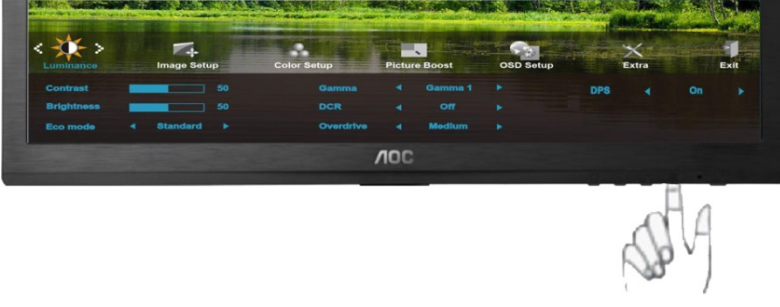

3. Кнопками < и > выберите подменю, и Нажмите **Ш** для входа.

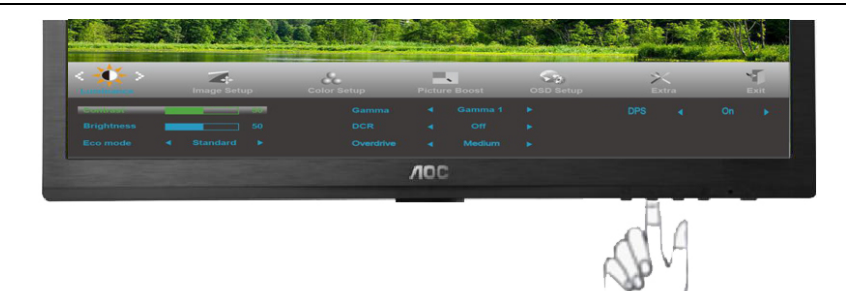

4. Кнопками < и > отрегулируйте параметр кнопками.

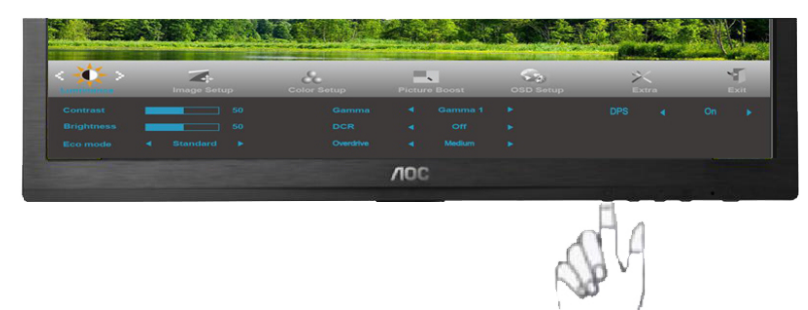

5. Нажмите <del>Г 1</del> для выхода.

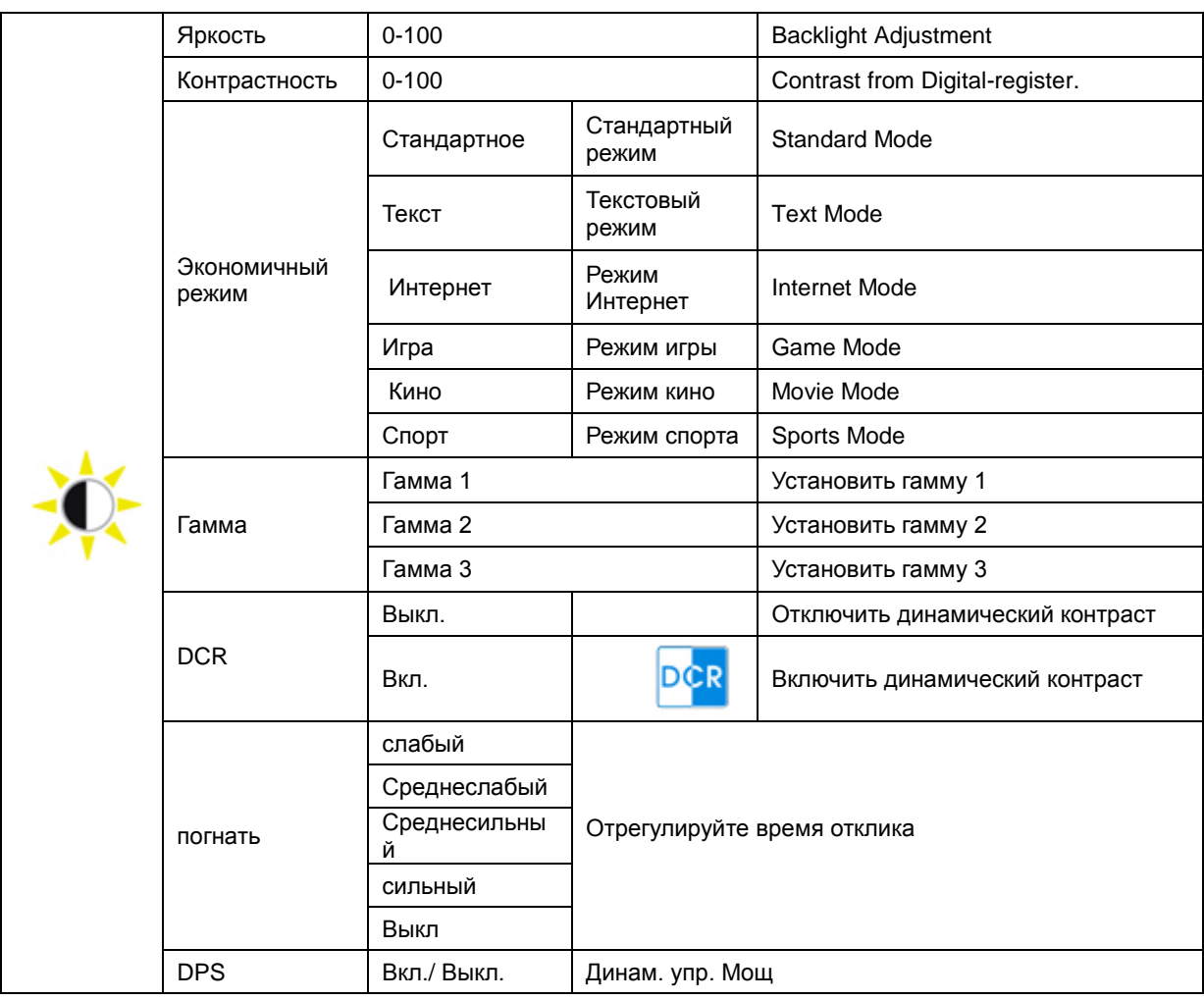

## <span id="page-23-0"></span>**Настройка изображения**

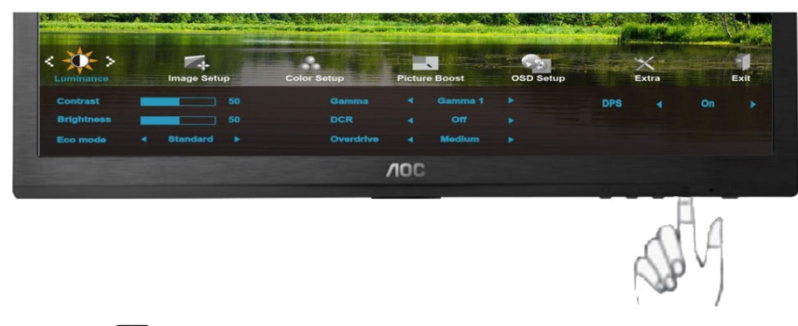

1. Нажмите **III** (Меню) для отображения МЕНЮ.

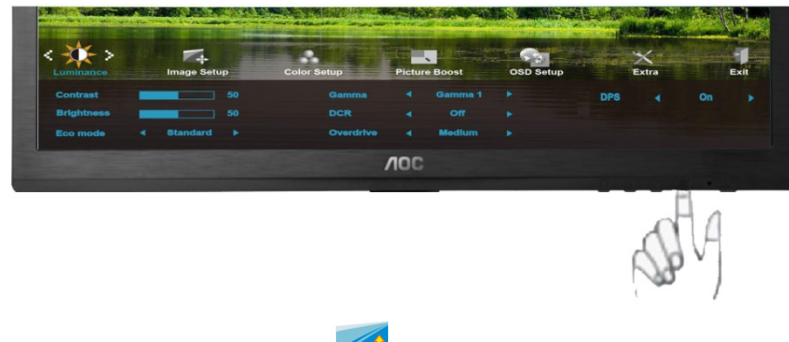

2. Кнопками < и > выберите (Настройка изображения), и нажмите  $\Box$  для входа.

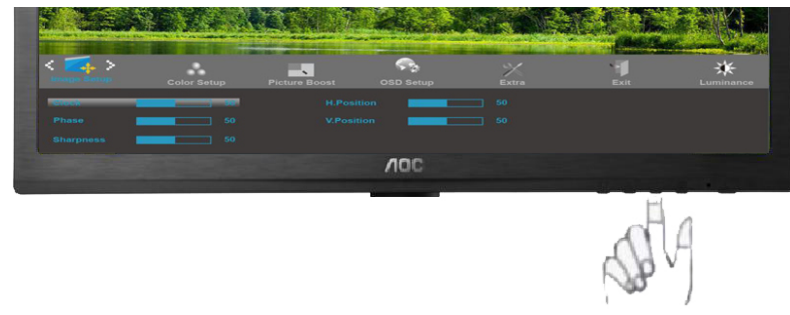

3. Кнопками < и > выберите подменю, и Нажмите **Ш** для входа.

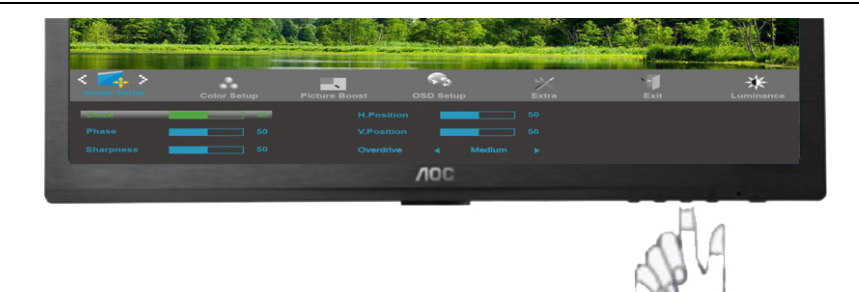

4. Кнопками < и > отрегулируйте параметр кнопками.

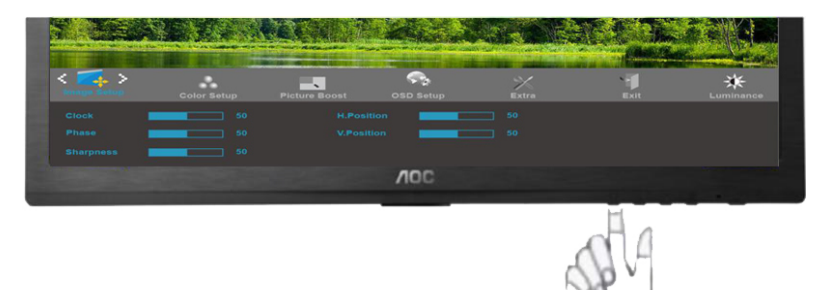

5. Нажмите <del>Г 1</del> для выхода.

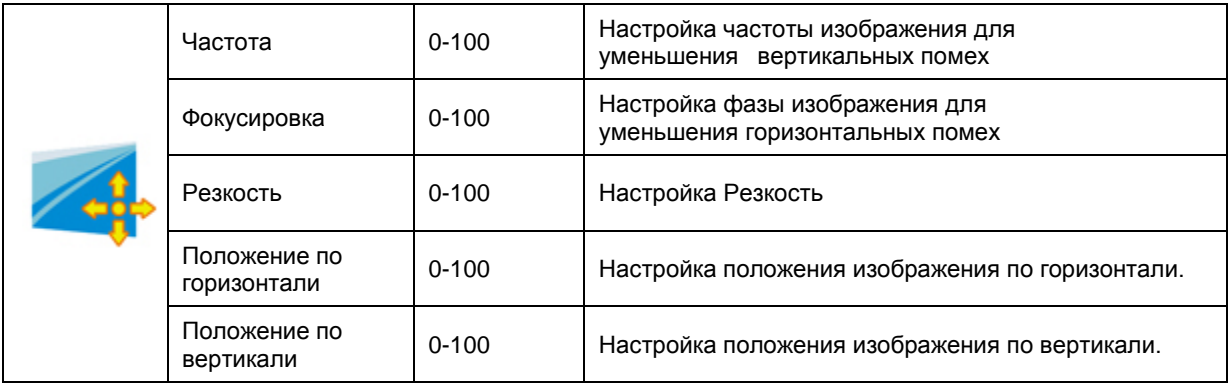

#### <span id="page-25-0"></span>**Температура цвета**

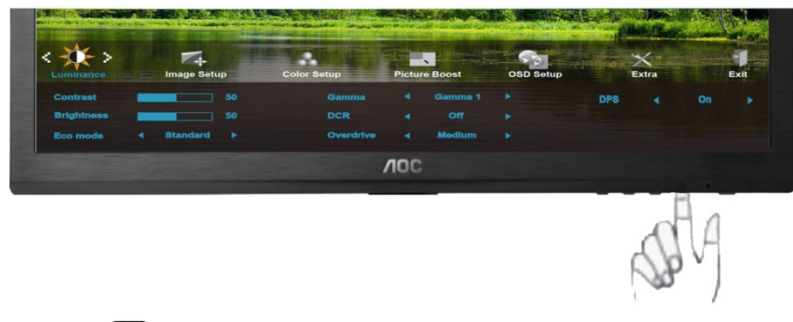

1. Нажмите **III** (Меню) для отображения МЕНЮ.

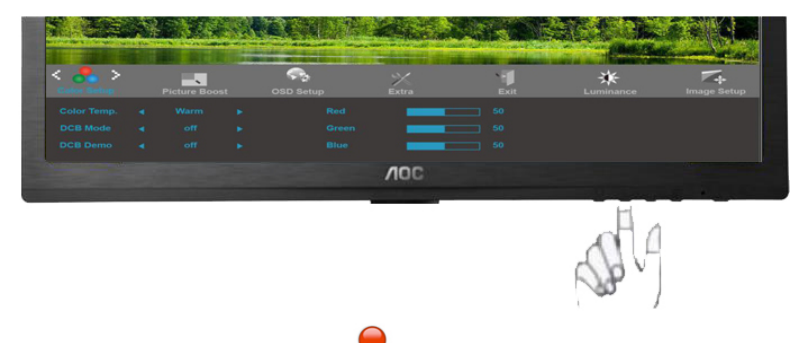

2. Кнопками < и > выберите (Температура цвета), и нажмите **III** для входа.

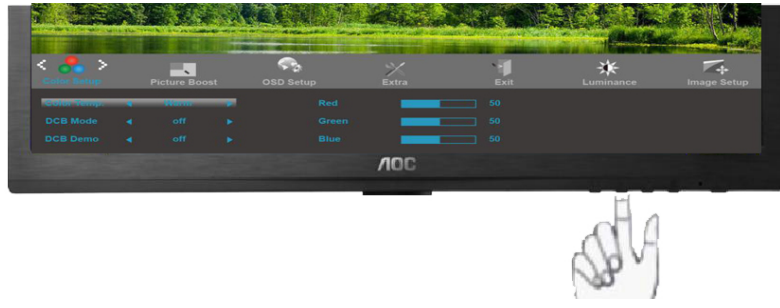

3. Кнопками < и > выберите подменю, и Нажмите **Ш** для входа.

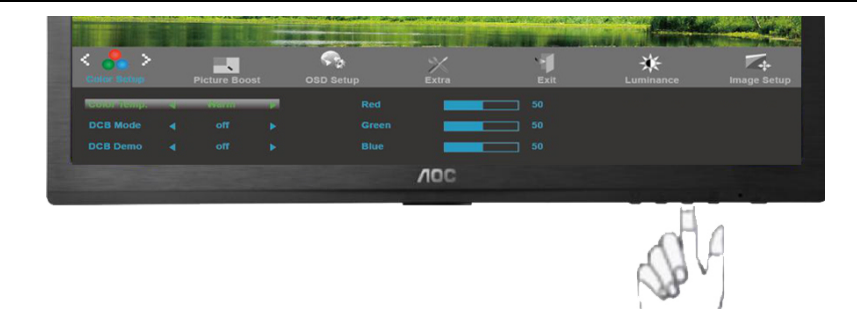

4. Кнопками < и > отрегулируйте параметр кнопками.

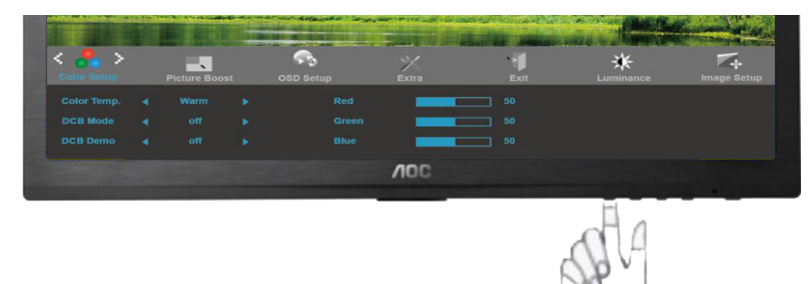

5. Нажмите <del>Г 1</del> для выхода.

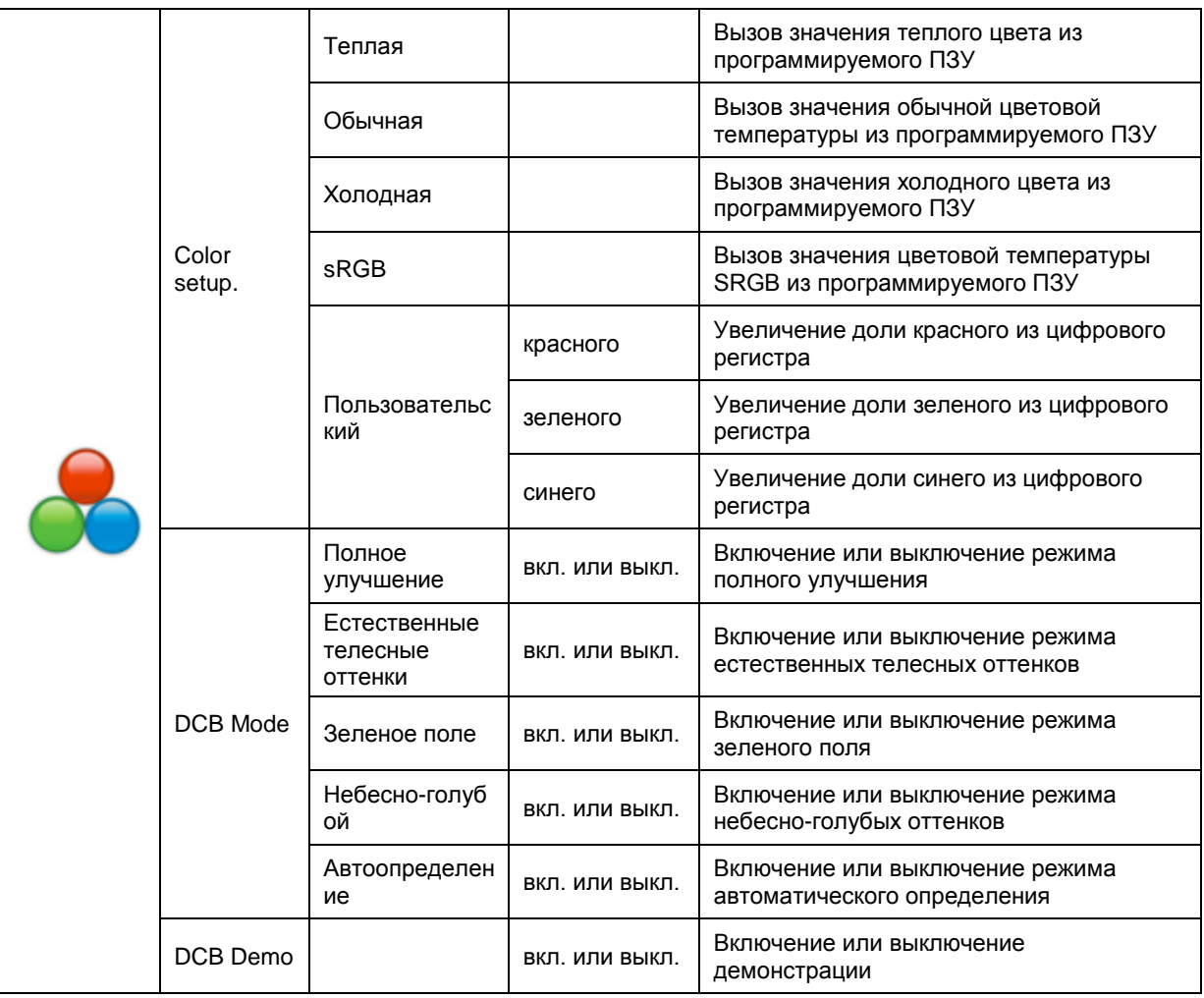

## <span id="page-27-0"></span>**Улучшение изображения**

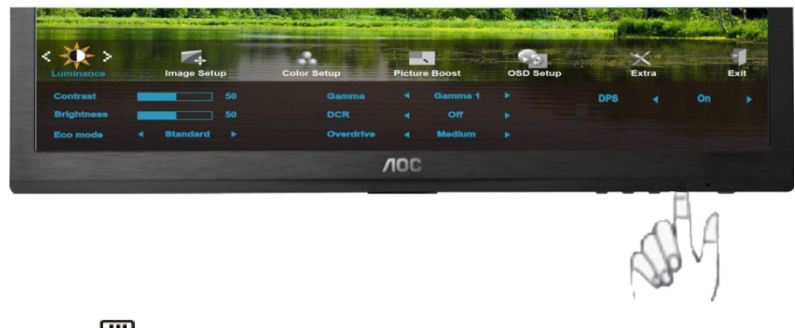

1. Нажмите **III** (Меню) для отображения МЕНЮ.

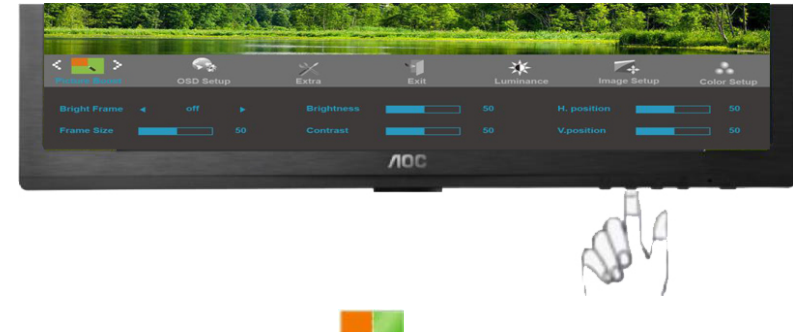

2. Кнопками < и > выберите (Улучшение изображения), и нажмите **III** для входа.

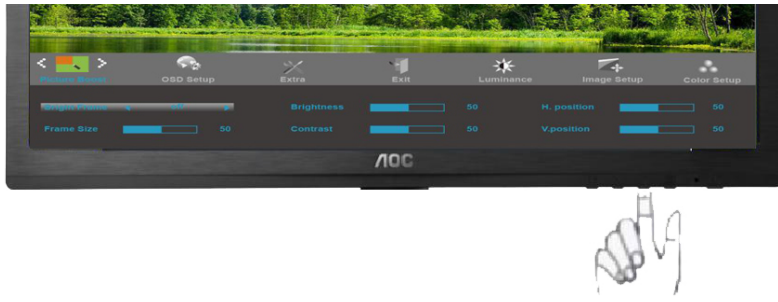

3. Кнопками < и > выберите подменю, и Нажмите **III** для входа.

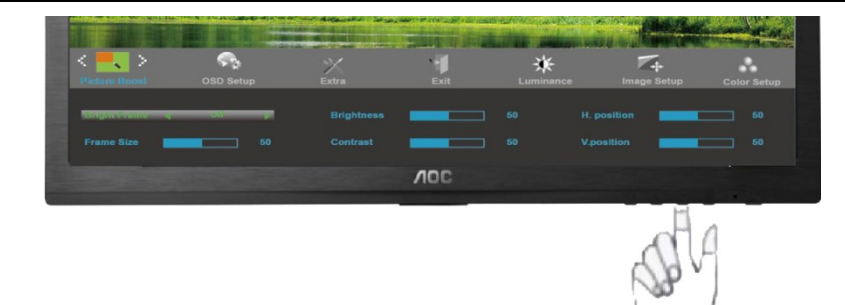

4. Кнопками < и > отрегулируйте параметр кнопками.

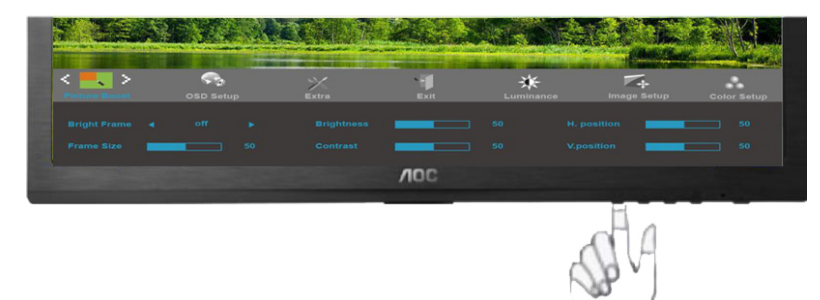

5. Нажмите <del>ЕФ</del> для выхода.

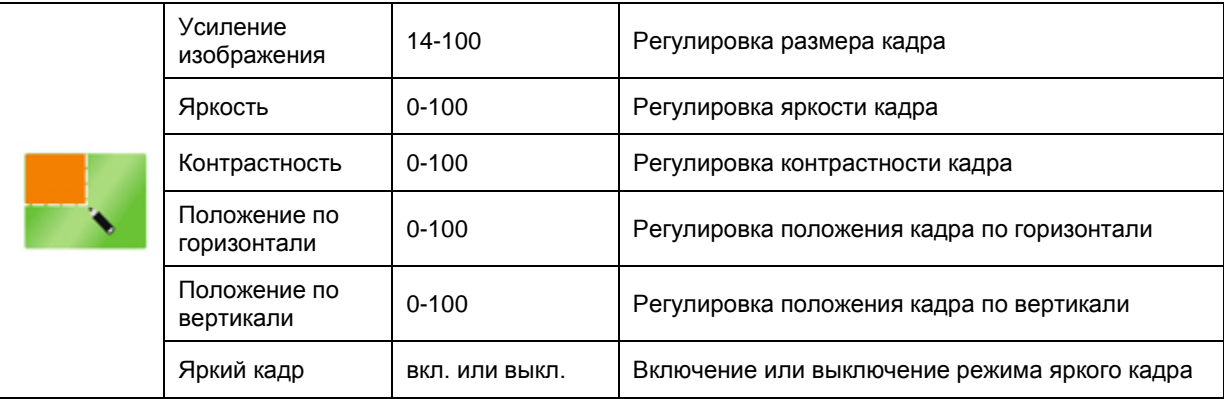

#### **Примечание.**

Для улучшения качества просмотра отрегулируйте яркость, контраст и положение яркого кадра.

#### <span id="page-29-0"></span>**Настройка экранного меню**

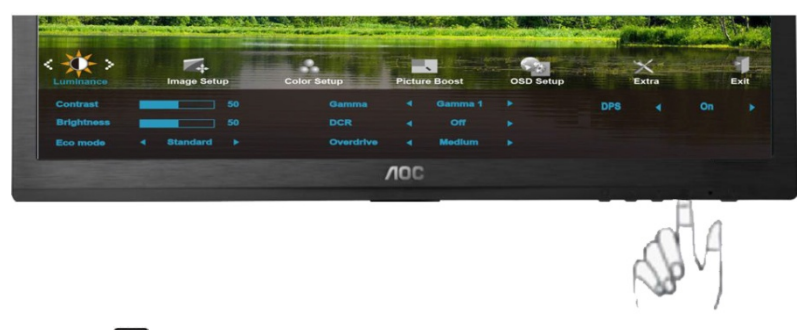

1. Нажмите **III** (Меню) для отображения МЕНЮ.

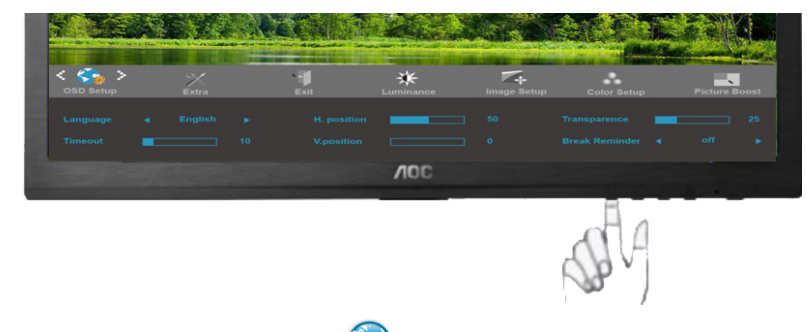

2. Кнопками < и > выберите (Настройка экранного меню), и нажмите **Ш** для входа.

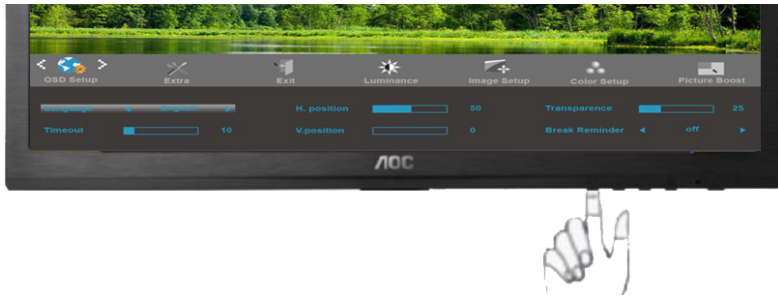

3. Кнопками < и > выберите подменю, и Нажмите **Ш** для входа.

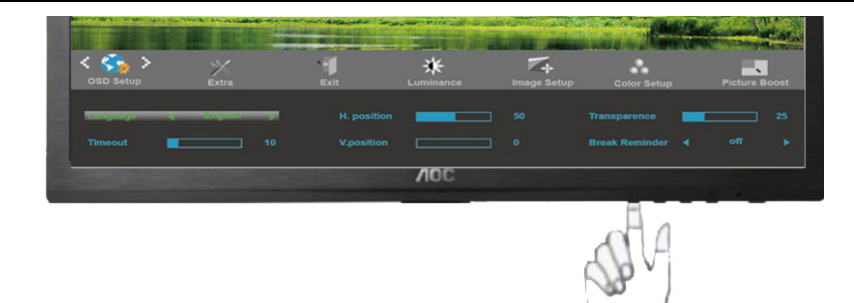

4. Кнопками < и > отрегулируйте параметр кнопками.

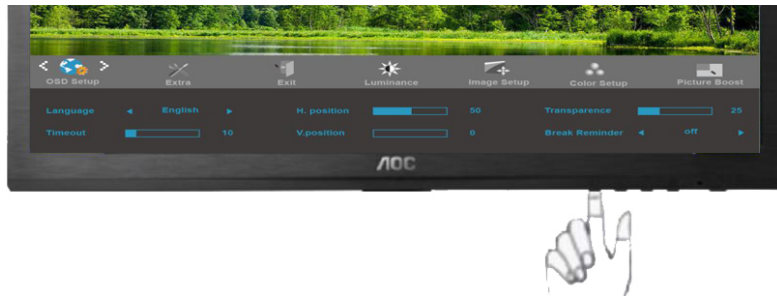

5. Нажмите <del>Г 1</del> для выхода.

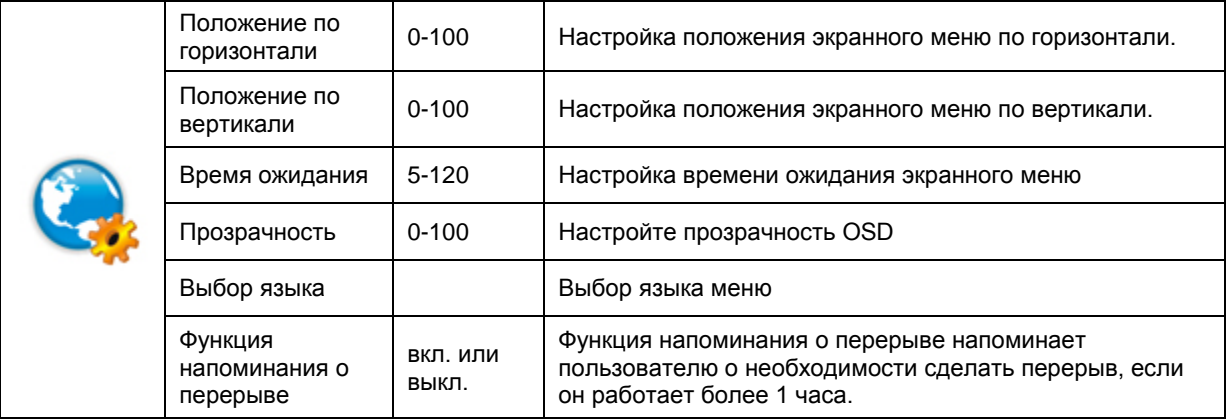

#### <span id="page-31-0"></span>**Дополнительно**

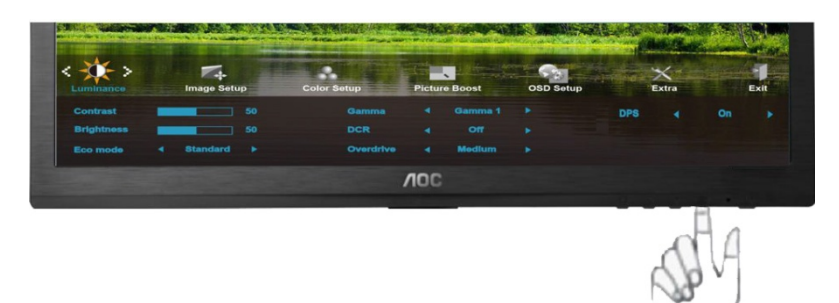

1. Нажмите **III** (Меню) для отображения МЕНЮ.

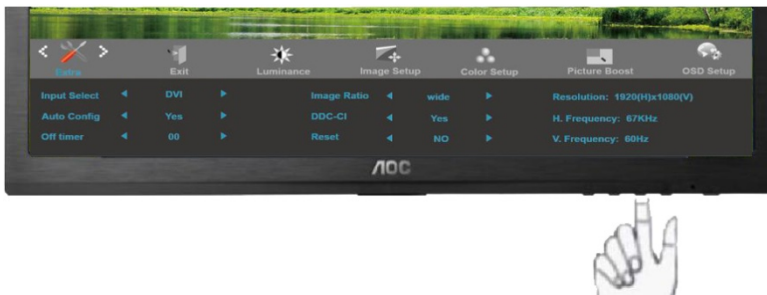

2. Кнопками < и > выберите (Дополнительно), и нажмите **III** для входа.

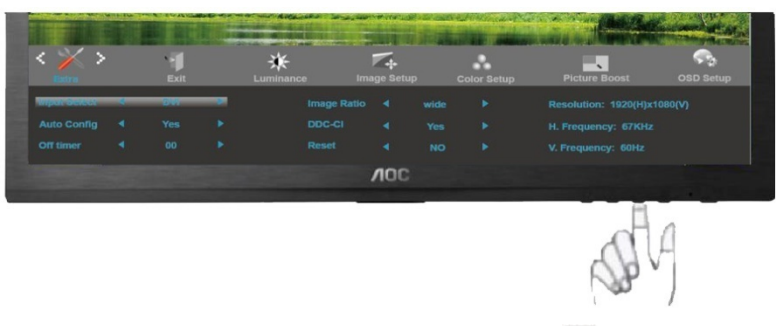

3. Кнопками < и > выберите подменю, и Нажмите **III** для входа.

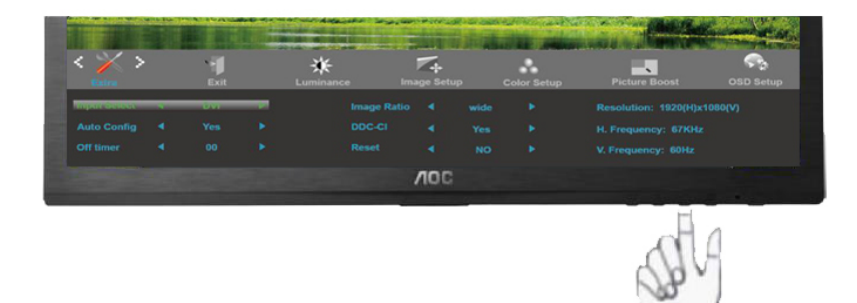

4. Кнопками < и > отрегулируйте параметр кнопками.

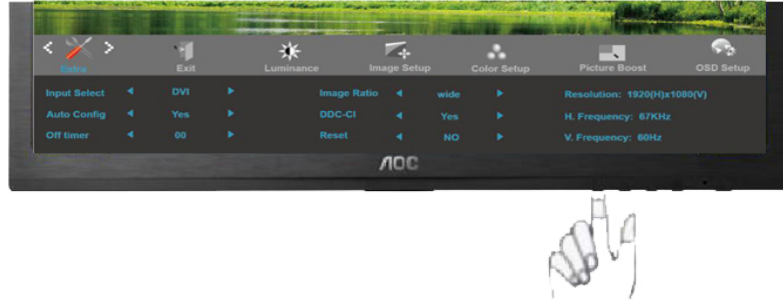

5. Нажмите <del>Г 1</del> для выхода.

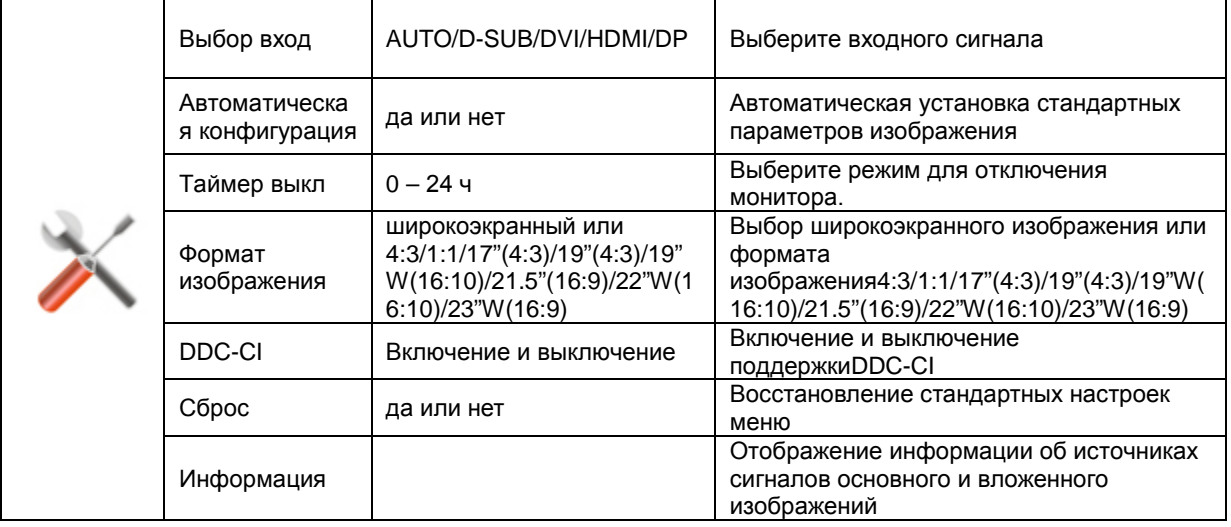

#### <span id="page-33-0"></span>Выход

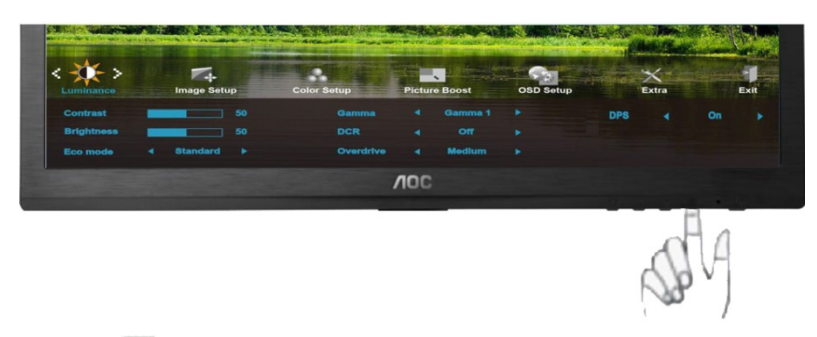

1. Нажмите **III** (Меню) для отображения МЕНЮ.

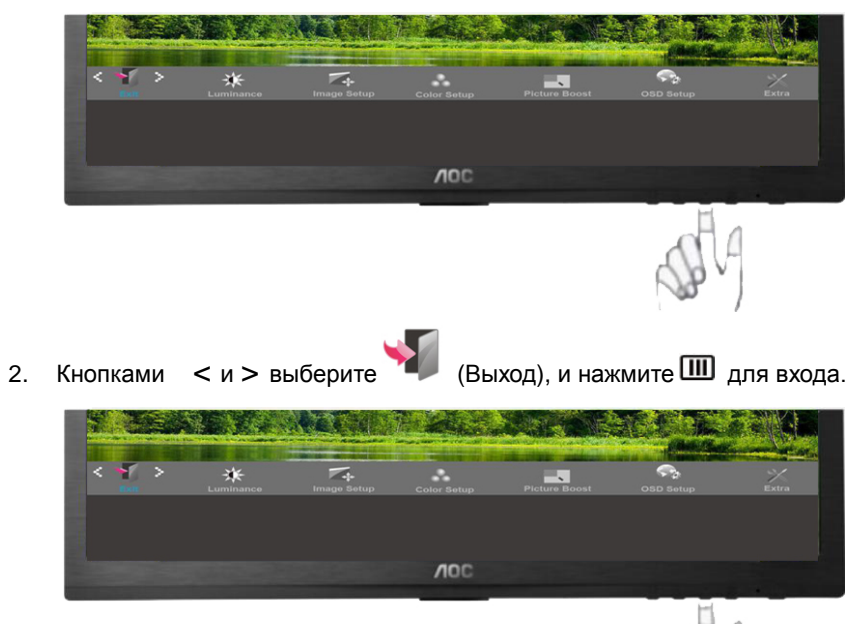

3. Нажмите  $\overline{E}$  для выхода.

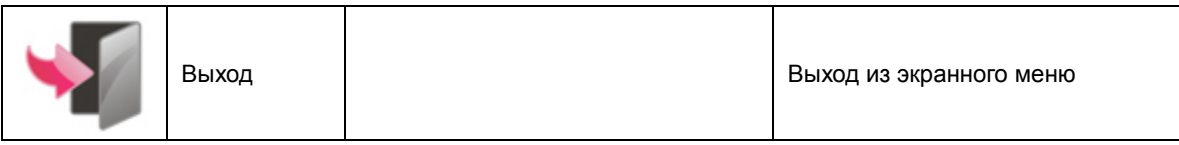

## <span id="page-33-1"></span>Светодиодный индикатор

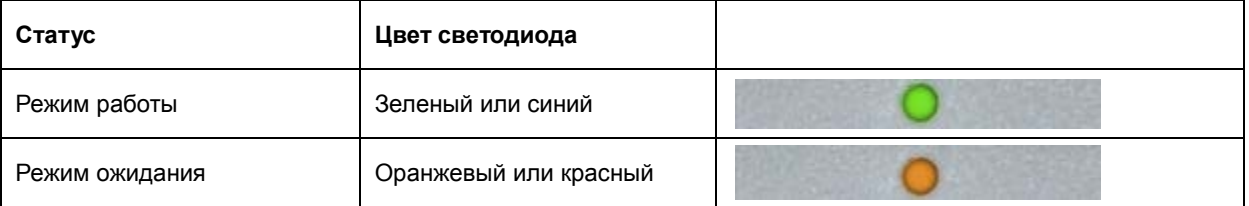

# <span id="page-34-0"></span>Драйвер

## <span id="page-34-1"></span>Драйвер монитора

#### <span id="page-34-2"></span>Windows 2000

- 1. Запустите Windows® 2000.
- 2. Нажмите кнопку "Пуск", выберите "Настройка" и выберите "Панель управления".
- 3. Щелкните два раза значок "Экран".
- 4. Выберите вкладку "Параметры", затем нажмите кнопку "Дополнительно".
- 5. Выберите "Монитор"
	- Если кнопка "Свойства" отключена, это означает, что монитор настроен надлежащим образом. Завершите процесс установки.
	- Если кнопка "Свойства" активная: нажмите кнопку "Свойства". Выполните указанные ниже операции.
- 6. Выберите вкладку "Драйвер", нажмите кнопку "Обновить...", а затем нажмите кнопку "Далее".
- 7. Выберите "Показать список всех драйверов для данного устройства", затем нажмите кнопку "Далее", а затем нажмите "Диск".
- 8. Нажмите кнопку "Обзор...", затем выберите соответствующий диск F: (привод компакт-дисков).
- 9. Нажмите кнопку "Открыть", затем нажмите кнопку "ОК".
- 10. Выберите модель своего монитора и нажмите кнопку "Далее".
- 11. Нажмите кнопку "Готово", затем нажмите кнопку "Закрыть". Если отобразится окно "Цифровая подпись не найдена", нажмите кнопку "Да".

#### <span id="page-34-3"></span>**Windows ME**

- 1. Запустите Windows® Me
- 2. Нажмите кнопку "Пуск", выберите "Настройка" и выберите "Панель управления".
- 3. Щелкните два раза значок "Экран".
- 4. Выберите вкладку "Параметры", затем нажмите кнопку "Дополнительно".
- 5. Нажмите кнопку "Монитор", затем нажмите кнопку "Изменить...".
- 6. Выберите "Указать расположение драйвера", затем нажмите кнопку "Далее".
- 7. Выберите "Не выполнять поиск, я сам выберу нужный драйвер", затем нажать кнопку "Далее", затем нажать "Диск".
- 8. Нажмите кнопку "Обзор...", затем выберите соответствующий диск F: (привод компакт-дисков), затем нажмите кнопку "ОК".
- 9. Нажмите кнопку "ОК", выберите модель своего монитора и нажмите кнопку "Далее".
- 10. Нажмите кнопку "Готово", затем нажмите кнопку "Закрыть".

#### **Windows XP**

- 1. Загрузите Windows® XP
- 2. Нажмите кнопку "Пуск", а затем выберите "Панель управления".

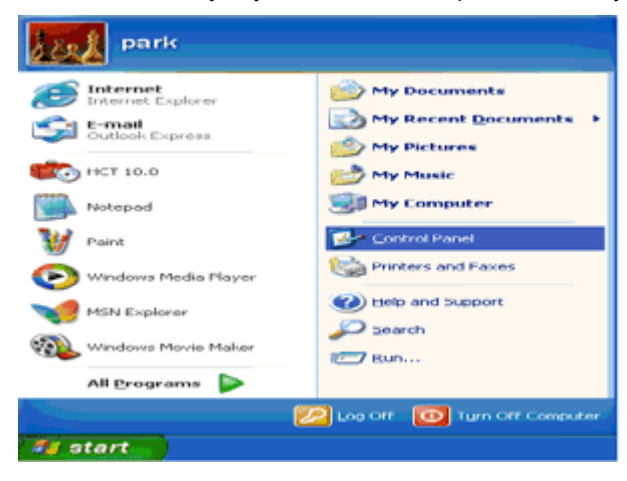

3. Щелкните "Оформление и темы".

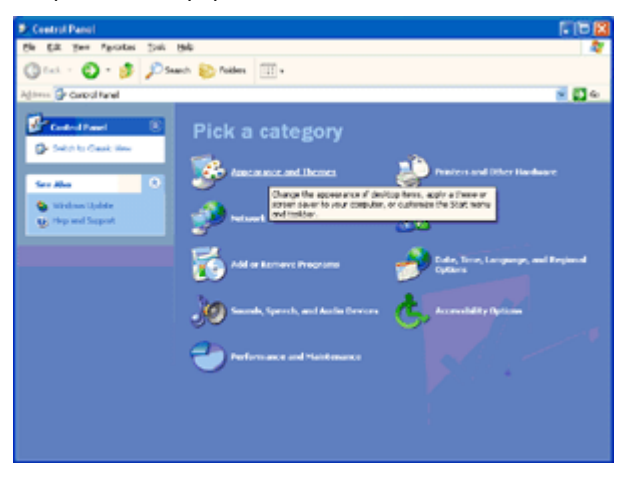

4. Щелкните параметр "Экран".

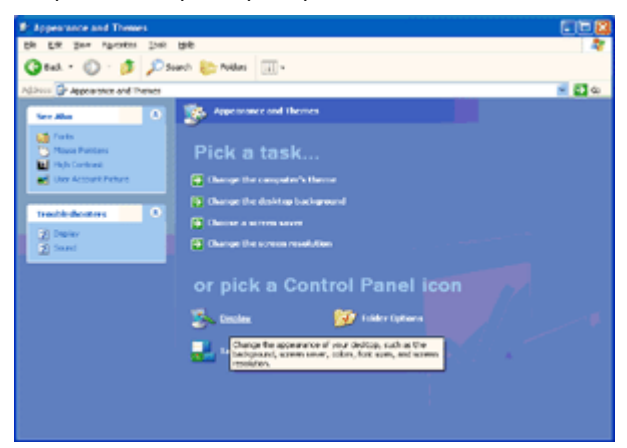

5. Перейдите на вкладку "Параметры", а затем нажмите кнопку "Дополнительно".

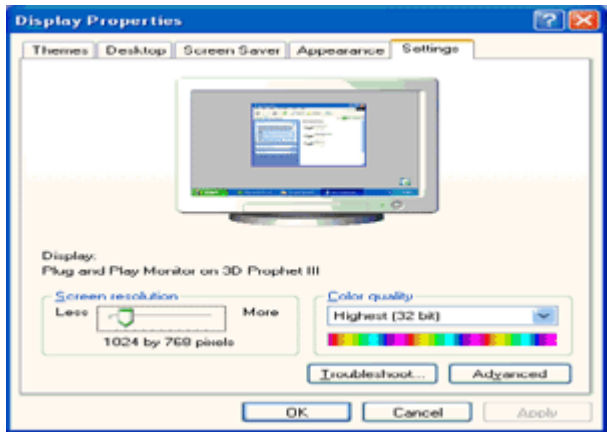

- 6. Перейдите на вкладку "Монитор"
- Если кнопка "Свойства" неактивна, это значит, что монитор настроен надлежащим образом. Остановите установку.
- Если кнопка "Свойства" активна, щелкните ее.

Выполните следующие действия.

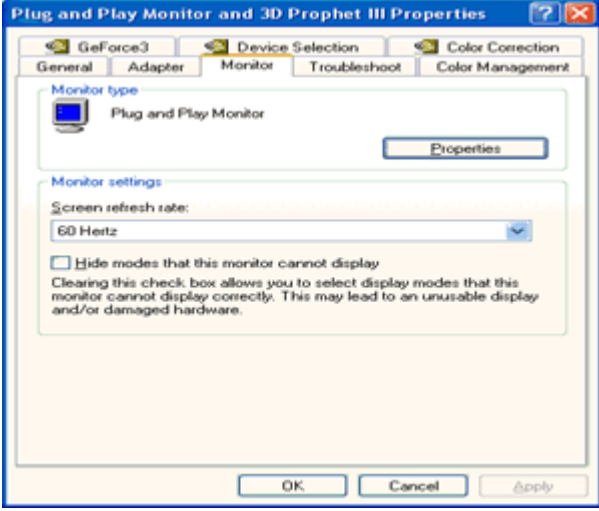

7. Перейдите на вкладку "Драйвер" и щелкните кнопку "Обновить...".

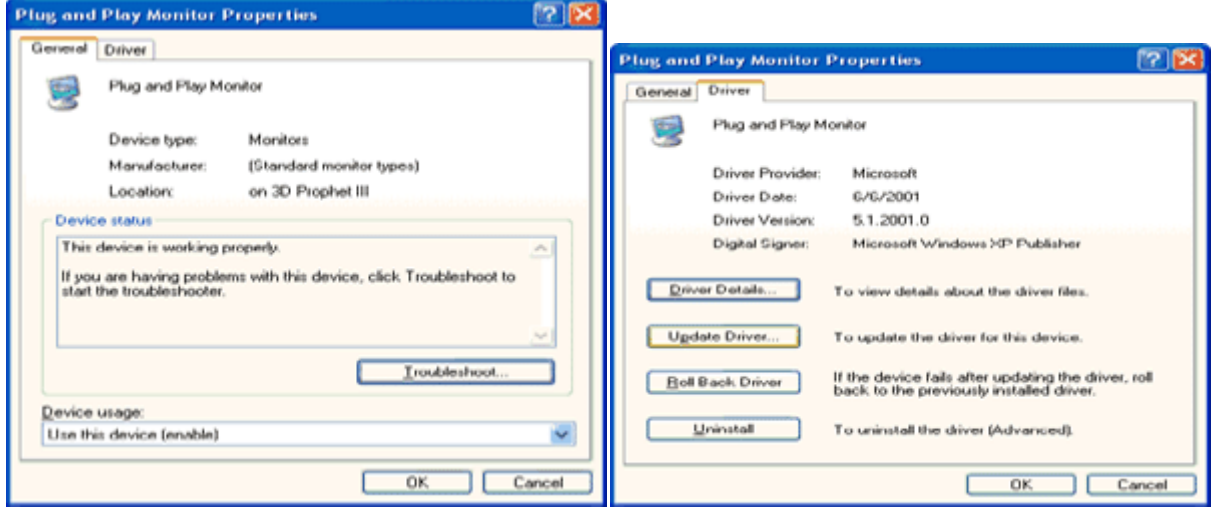

8. Выберите "Установить из списка или указанного места [дополнительно]" и нажмите кнопку "Далее".

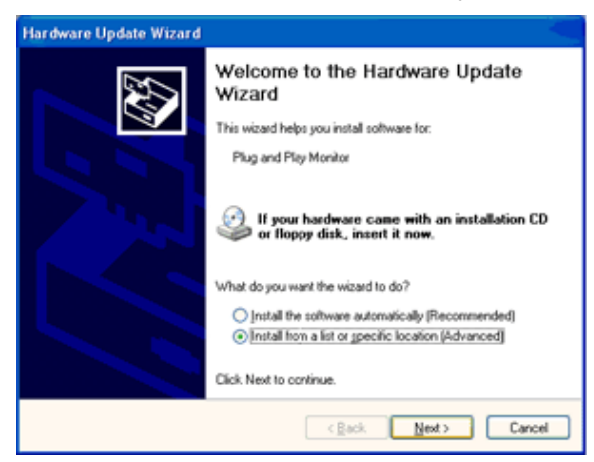

9. Выберите "Неискать. Я выберу драйвер для установки". Затем нажмите кнопку "Далее".

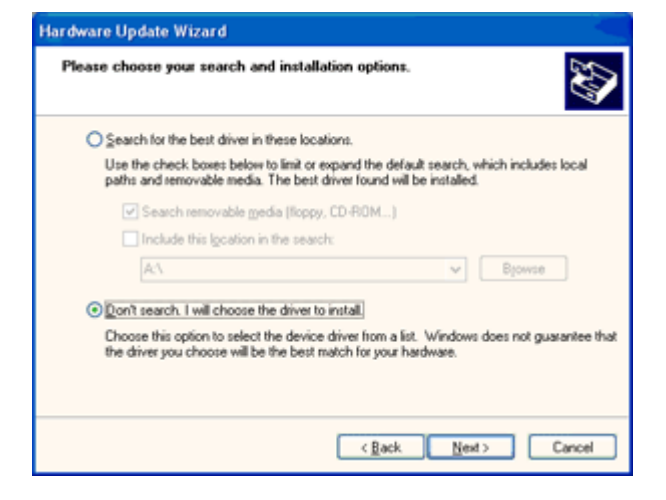

10. Щелкните на кнопке 'Have disk...', а затем щелкните на кнопке 'Browse...'. Затем выберите нужный дисковод, например, F: (дисковод CD-ROM).

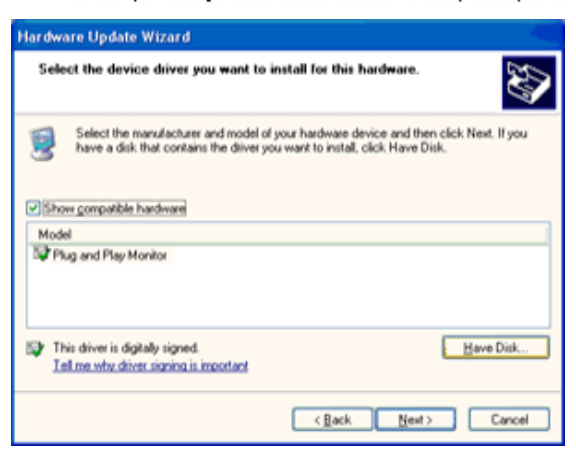

- 11. Щелкните на кнопке 'Open', а затем щелкните на кнопке 'ОК'.
- 12. Выберите модель вашего монитора, а затем щелкните на кнопке 'Next'. - Если вы увидите сообщение 'has not passed Windows® Logo testing to verify its compatibility with Windows® XP' ('не прошла проверка на совместимость логотипа Windows® с Windows® XP'), щелкните на кнопке 'Continue Anyway'.
- 13. Щелкните на кнопке 'Finish', а затем на кнопке 'Close'.
- 14. Щелкните на кнопке 'ОК', а затем еще раз на кнопке 'ОК' для того, чтобы закрыть диалоговое окно Display\_Properties.

#### <span id="page-39-0"></span>**Windows Vista**

1. Нажмите кнопку "Пуск" и затем "Панель управления". Затем дважды щелкните "Оформление и персонализация".

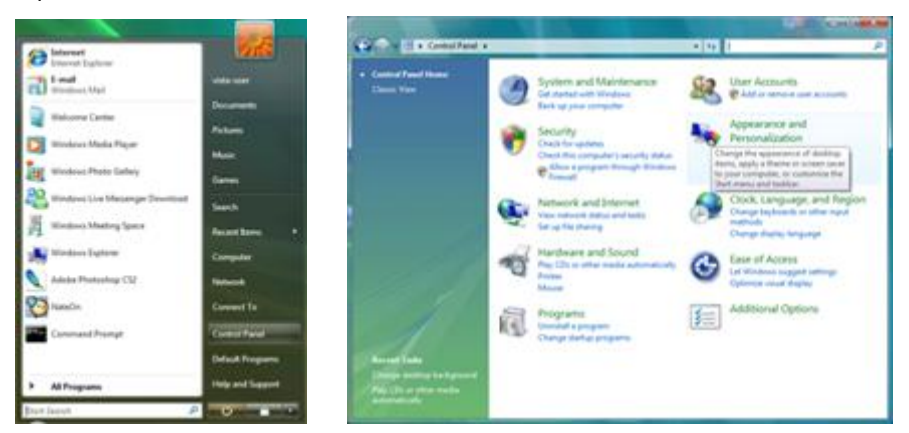

2. Щелкните "Персонализация" и затем "Параметры отображения".

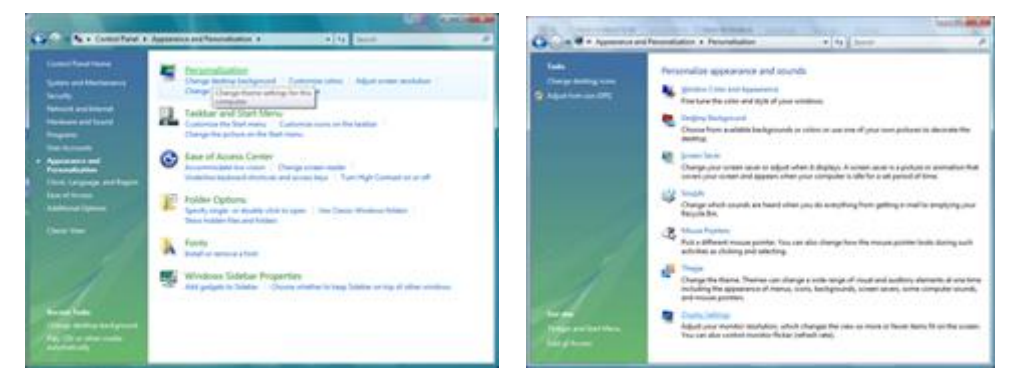

#### 3. Щелкните "Дополнительно...".

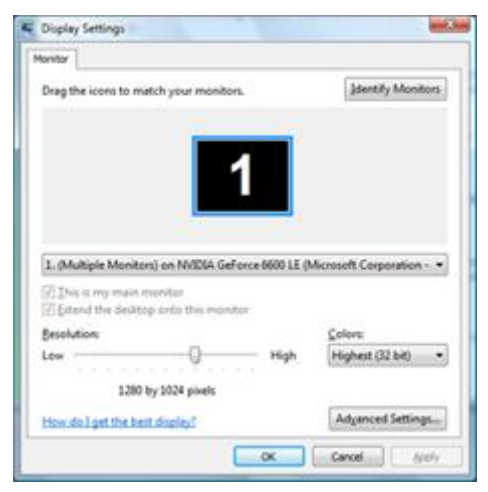

4. Щелкните "Параметры" на вкладке "Монитор". Если вкладка "Параметры" не активна, это значит, что настройка монитора завершена. Монитор можно использовать с этими настройками.

При отображении сообщения "Windows необходимо...", как показано на рисунке ниже, щелкните "Продолжить".

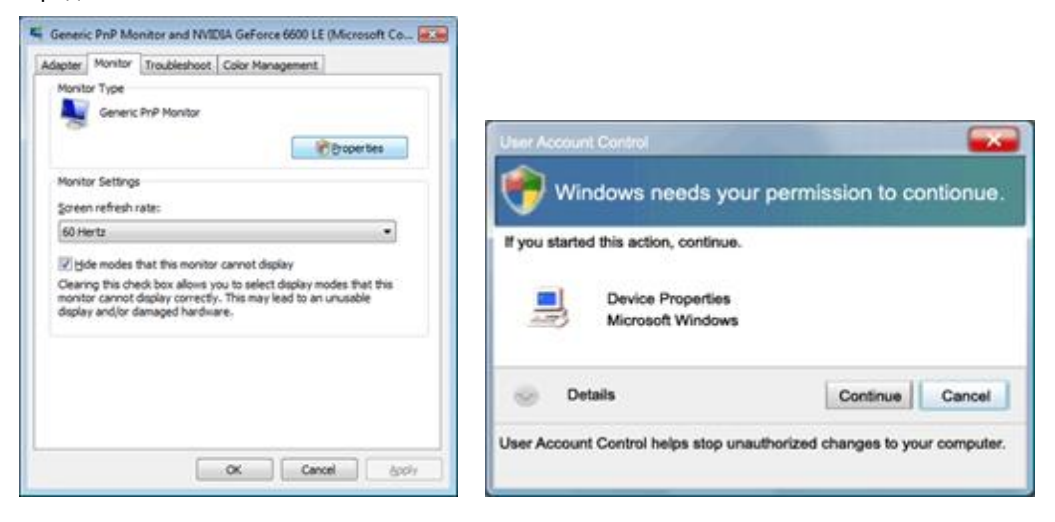

5. Щелкните "Обновить..." на вкладке "Драйвер".

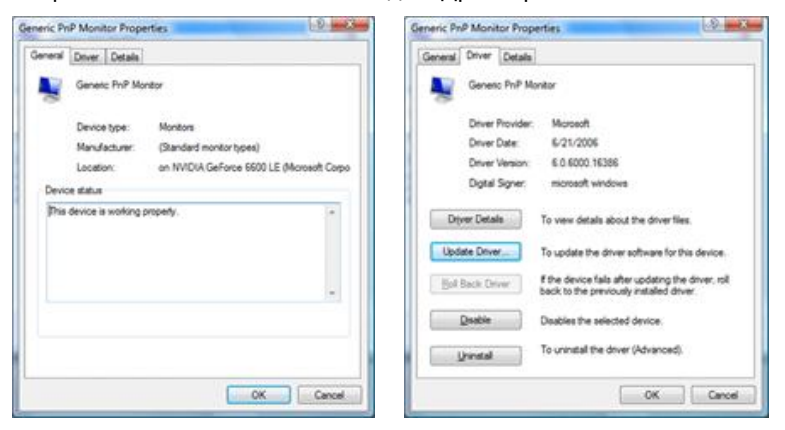

6. Установите флажок "Поиск драйвера на моем компьютере" и нажмите "Выбрать драйвер на моем компьютере".

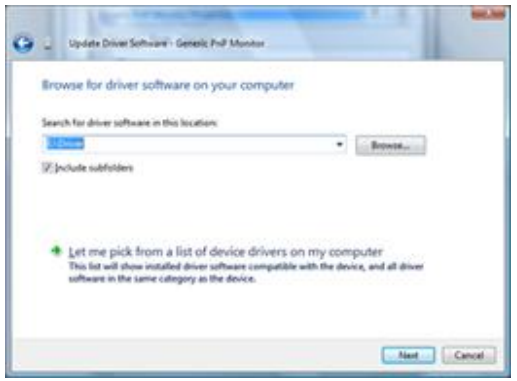

7. Щелкните кнопку "Установить с диска...", затем щелкните "Поиск" и выберите соответствующий диск

F:\Драйвер (драйвер на компакт-диске).

8. Выберите модель монитора и щелкните кнопку "Далее".

9. Шелкните "Закрыть"  $\rightarrow$  "Закрыть"  $\rightarrow$  "OK"  $\rightarrow$  "OK" последовательно отображается на следующих экранах.

#### <span id="page-41-0"></span>**Windows 7**

- 1. Запуск Windows® 7
- 2. Щелкните кнопку **'Пуск'**, затем значок **'Панель управления'.**

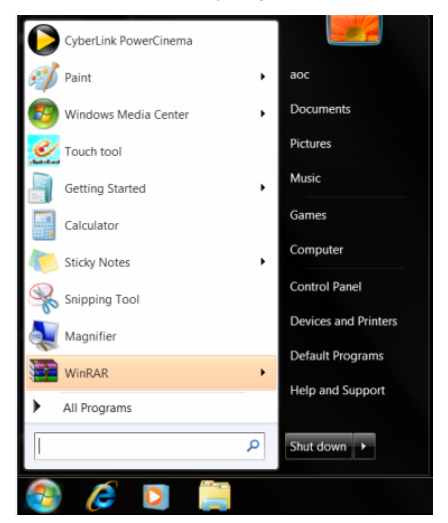

3. Щелкните значок **'Экран'**.

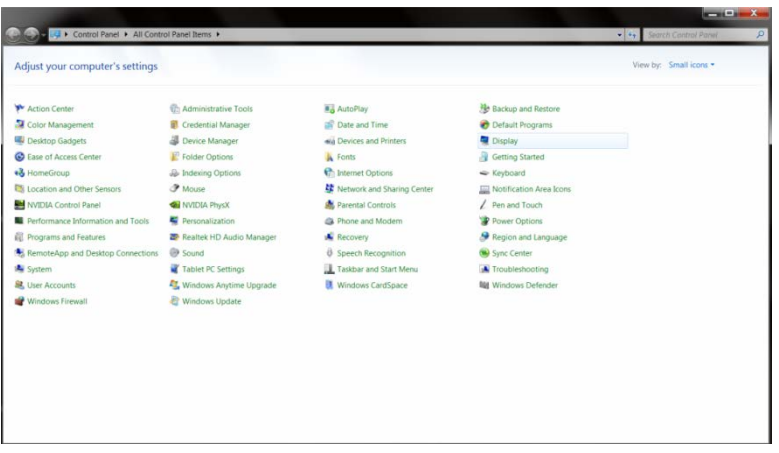

4. Щелкните кнопку **"Изменить настройки экрана"**.

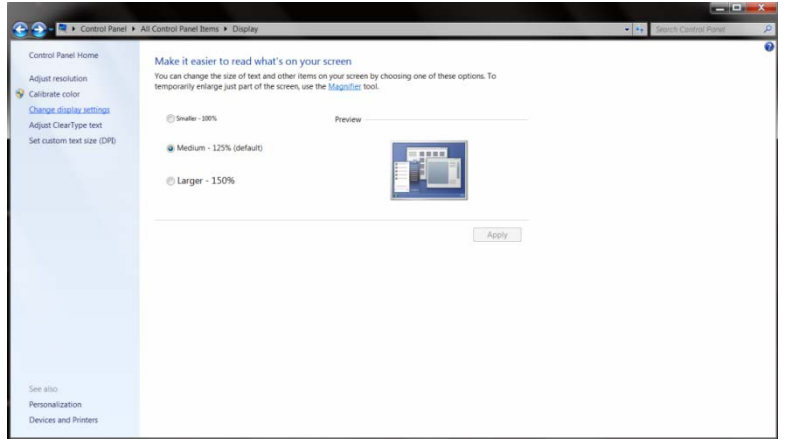

#### 5. Щелкните кнопку **"Дополнительно"**.

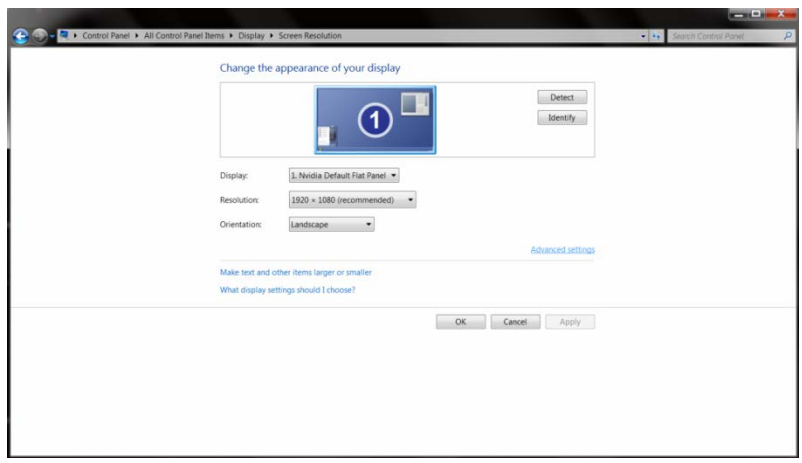

6. Щелкните вкладку **"Экран"** а затем кнопку **"Свойства"**.

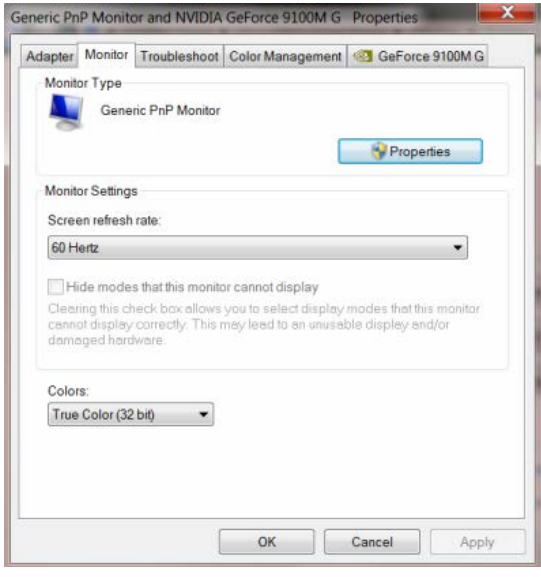

7. Щелкните вкладку **"Драйвер"**.

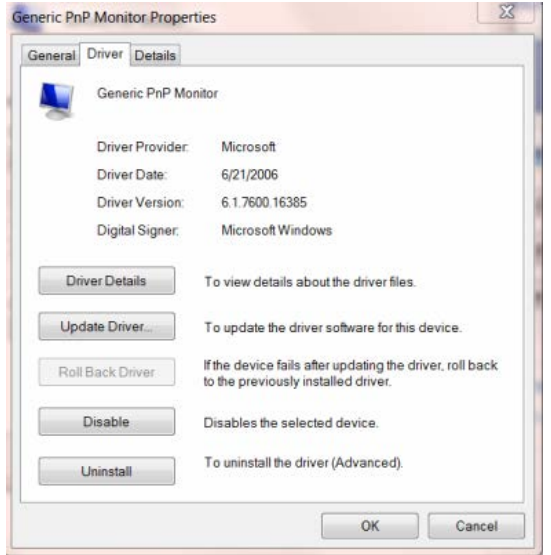

8. Откройте окно Update Driver Software-Generic PnP Monitor (Обновить программу драйвера для

PnP-монитора), щелкнув кнопку **"Обновить драйвер…"**, а затем щелкните кнопку "**Поиск драйвера на моем компьютере"**.

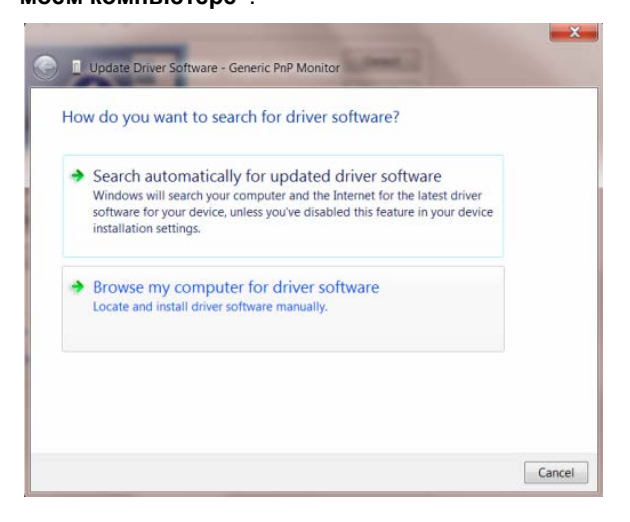

9. Выберите пункт **"Выбрать из списка драйверов устройств на моем компьютере"**.

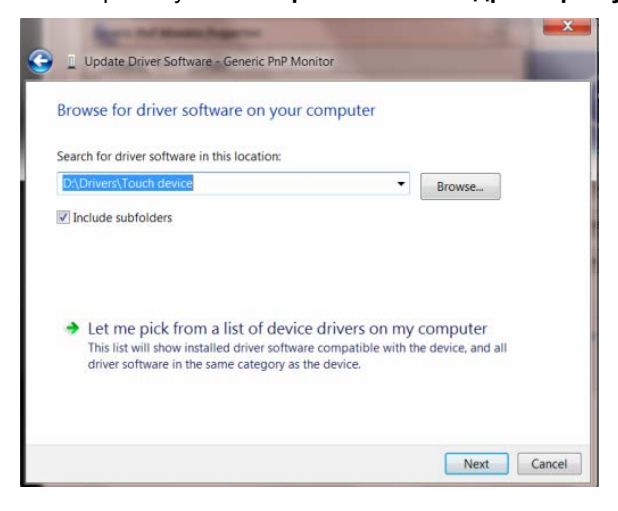

10. Щелкните кнопку **"Have Disк"**. Щелкните кнопку **"Просмотр"** и перейдите к каталогу:

X:\Driver\module name (где X – буквенное обозначение привода компакт-дисков).

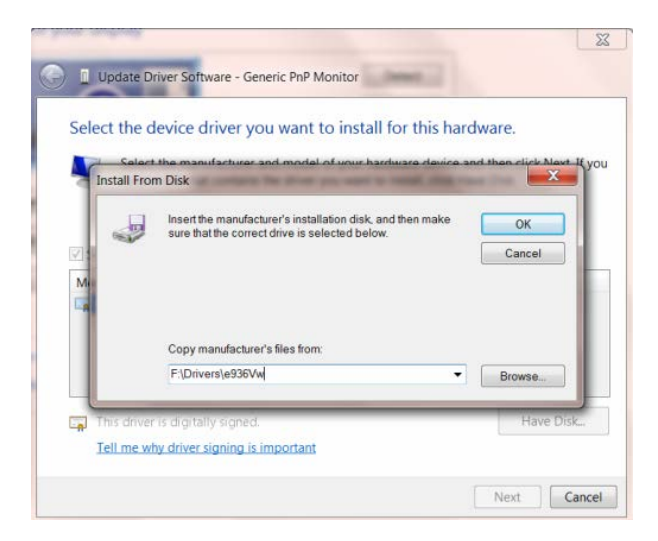

11. Выберите файл **"xxx.inf"** и щелкните кнопку **"Открыть"**. Щелкните кнопку **"OК"**.

12. Выберите модель вашего монитора и щелкните кнопку **"Далее"**. Нужные файлы будут скопированы с компакт-диска на компьютер.

13. Закройте все открытые окна и извлеките компакт-диск.

14. Перезапустите систему. Система автоматически выберет максимальную частоту обновления и нужные профили соответствия цветов.

#### <span id="page-45-0"></span>**Windows 8**

- 1. Запустите Windows® 8
- 2. Щелкните правой кнопкой и выберите **Все приложения** в нижней правой части экрана.

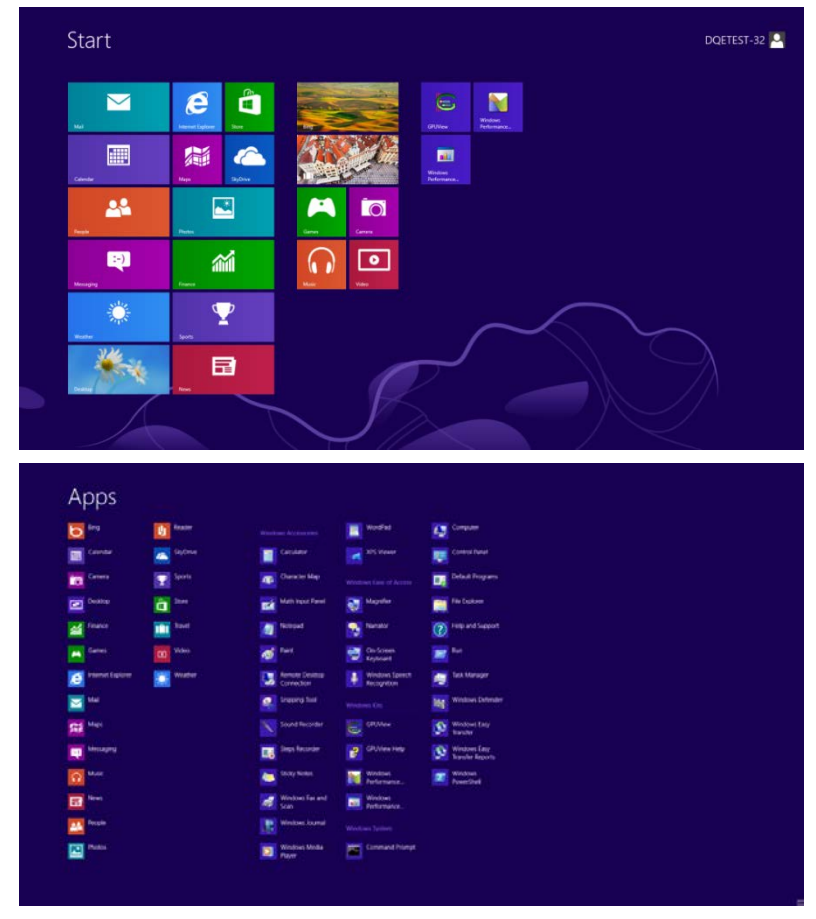

- 3. Нажмите кнопку **"Панель управления"**.
- 4. Для **"Вид"** выберите **"Крупные значки"** или **"Мелкие значки"**.

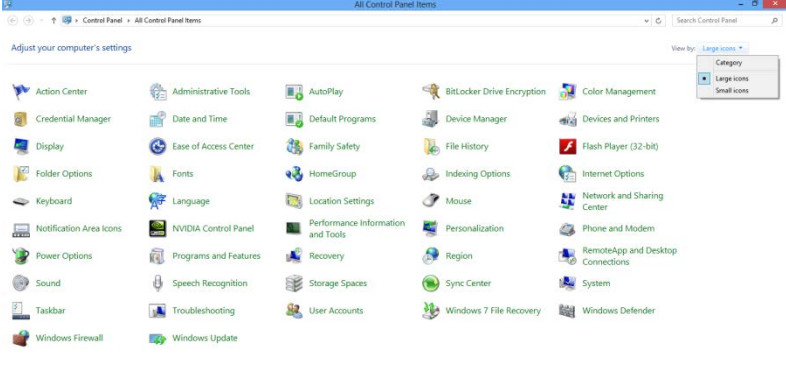

 $e \equiv \frac{1}{2}$ 

5. Щелкните значок **"Экран"**.

| Adjust your computer's settings             |                                    |                               |                                    | View by: Small icons * |
|---------------------------------------------|------------------------------------|-------------------------------|------------------------------------|------------------------|
| Action Center                               | Administrative Tools               | <b>BA AutoPlay</b>            | <b>No</b> Backup and Restore       |                        |
| Color Management                            | <b>D</b> Credential Manager        | <b>Date and Time</b>          | <b>C</b> Default Programs          |                        |
| Desktop Gadgets                             | Device Manager                     | sia Devices and Printers      | <b>Display</b>                     |                        |
| C Ease of Access Center                     | Folder Options                     | A Fonts                       | Getting Started                    |                        |
| +3 HomeGroup                                | & Indexing Options                 | <b>C</b> Internet Options     | <br><td></td>                      |                        |
| Location and Other Sensors                  | <b>P</b> Moune                     | Network and Sharing Center    | <b>Lid Notification Area Icons</b> |                        |
| INVIDIA Control Panel                       | WI NVIDIA PhysX                    | Parental Controls             | / Pen and Touch                    |                        |
| <b>B.</b> Performance Information and Tools | Personalization                    | <sup>2</sup> Phone and Modern | Power Options                      |                        |
| <b>Ell</b> Programs and Features            | <b>29</b> Realtek HD Audio Manager | <b>K</b> Recovery             | Region and Language                |                        |
| RemoteApp and Desktop Connections           | Sound                              | Speech Recognition            | Sync Center                        |                        |
| <b>A</b> System                             | Tablet PC Settings                 | Taskbar and Start Menu        | <b>A</b> Troubleshooting           |                        |
| SR, User Accounts                           | Windows Anytime Upgrade            | Windows CardSpace             | <b>Bill Windows Defender</b>       |                        |
| Windows Firewall                            | Windows Update                     |                               |                                    |                        |
|                                             |                                    |                               |                                    |                        |
|                                             |                                    |                               |                                    |                        |
|                                             |                                    |                               |                                    |                        |
|                                             |                                    |                               |                                    |                        |

6. Нажмите кнопку **"Изменение параметров дисплея"**.

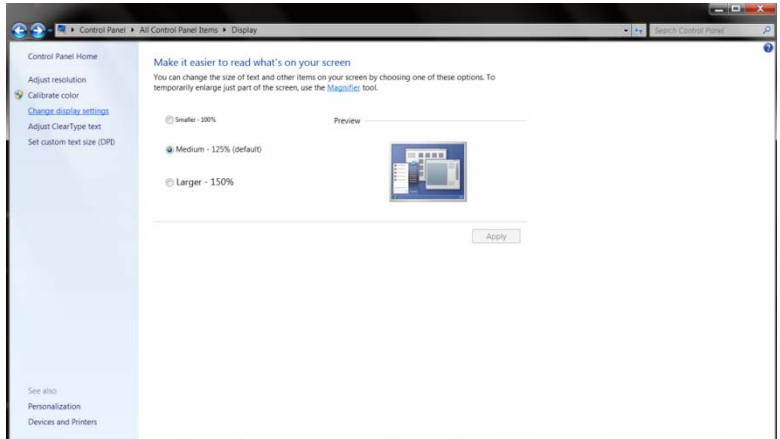

7. Нажмите кнопку **"Дополнительные параметры"**.

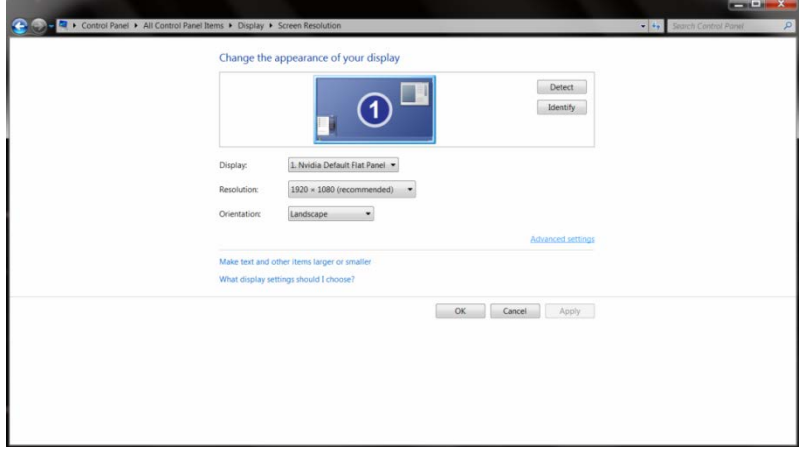

8. Выберите вкладку **"Монитор"**, а затем нажмите кнопку **"Свойства"**.

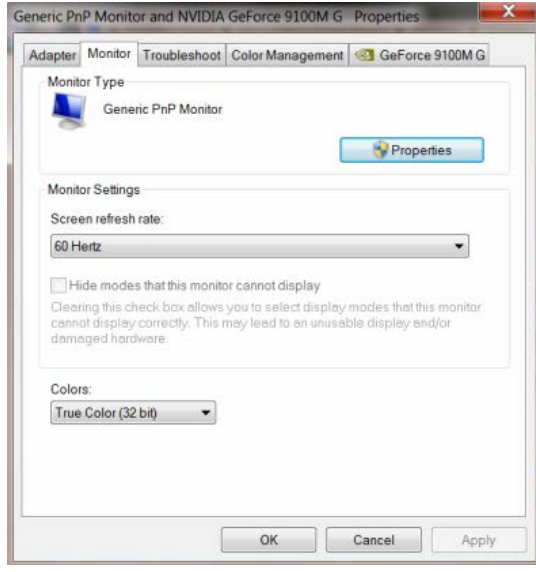

9. Выберите вкладку **"Драйвер"**.

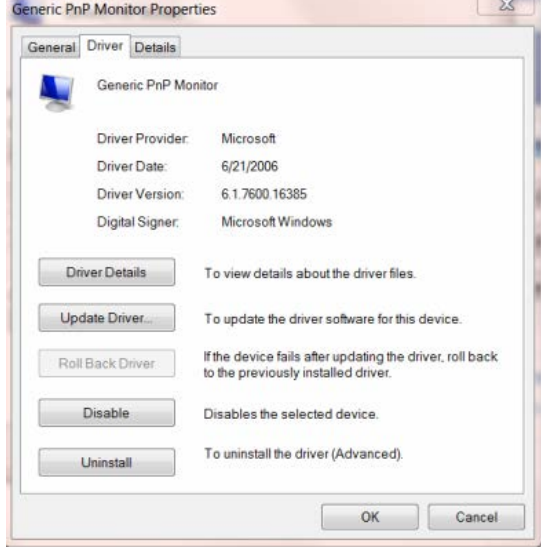

10. Откройте окно **"Обновление драйверов-Универсальный монитор PnP"** щелкнув **"Обновить..."**, а затем нажав кнопку **"Выполнить поиск драйверов на этом компьютере"**.

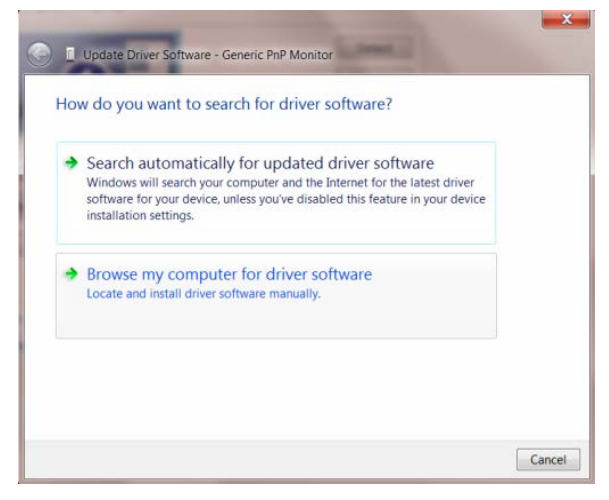

11. Выберите **"Выбрать драйвер из списка уже установленных драйверов"**.

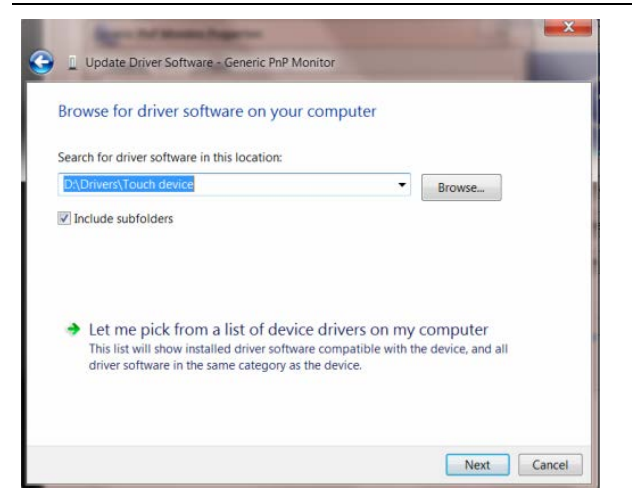

12. Нажмите кнопку **"Диск"**. Нажмите на кнопку **"Обзор"** и перейдите в следующий каталог: X:\Driver\имя\_модуля (где «X» — буква диска, назначенная приводу компакт-дисков).

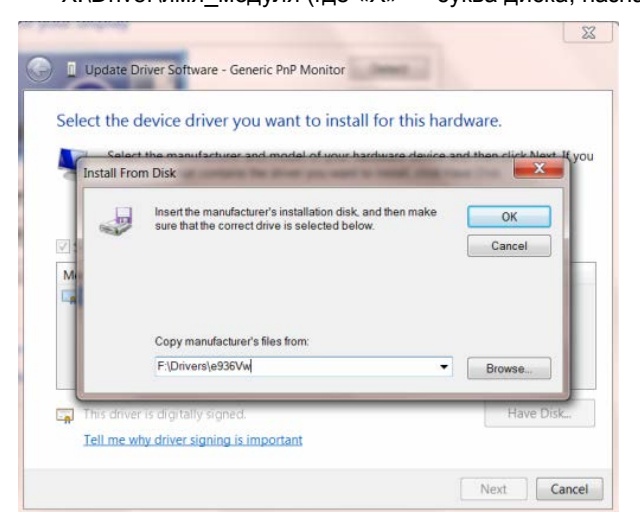

- 13. Выберите файл**"xxx.inf"**, а затем нажмите кнопку **"Открыть"**. Нажмите кнопку **"OK"**.
- 14. Выберите модель своего монитора и нажмите кнопку **"Далее"**. Файлы будут скопированы с компакт-диска на жесткий диск компьютера.
- 15. Закройте все окна и извлеките компакт-диск.
- 16. Выполните перезапуск системы. Система автоматически выберет максимальную частоту обновления экрана и соответствующий профиль согласования цветов.

## <span id="page-49-0"></span>**i-Menu**

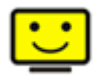

Добро пожаловать в программное обеспечение «i-меню» от AOC. «i-меню» облегчает настройку дисплея монитора на экране вместо кнопки «OSD» (Отображение выполняемых функций на экране) на мониторе. Нажмите здесь для настройки программного обеспечения. Для осуществления установки следуйте руководству по установке.

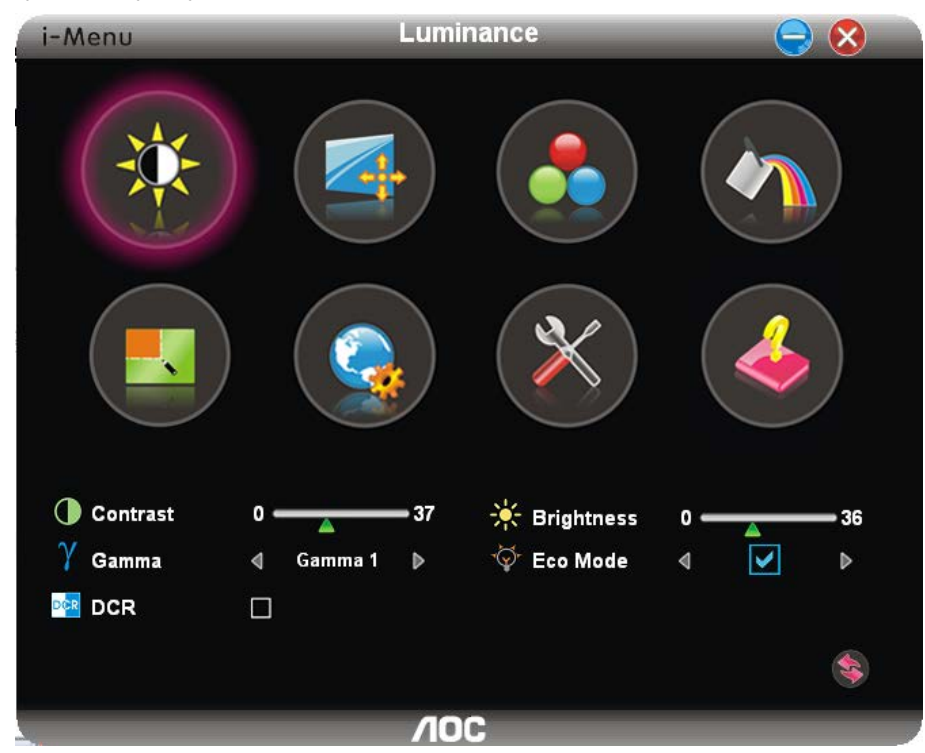

## <span id="page-50-0"></span>**e-Saver**

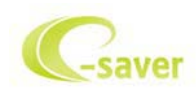

Добро пожаловать в программу управления потреблением электроэнергии монитором AOC e-Saver! В программе AOC e-Saver имеются функции Smart Shutdown (Интеллектуальное выключение) для ваших мониторов, позволяющие временно выключать ПК, независимо от состояния, в котором он находится (On (Вкл.), Off (Выкл.), Sleep (Режим ожидания) или Screen Saver (Экранная заставка)); фактическое время выключения зависит от предпочтений пользователя (см. пример ниже). Щелкните "driver/e-Saver/setup.exe", чтобы начать установку программы e-Saver, следуйте указаниям мастера установки, чтобы завершить установку программы

Для любого состояния ПК в выпадающем меню можно выбрать необходимое время (в минутах) для автоматического выключения вашего монитора. Иллюстрация приведенного выше примера.

- 1) Монитор никогда не выключится, если компьютер включен.
- 2) Монитор автоматически выключится через 5 минут после выключения ПК.
- 3) Монитор автоматически выключится через 10 минут после перехода ПК в режим ожидания.
- 4) Монитор автоматически выключиться через 20 минут после появления экранной заставки.

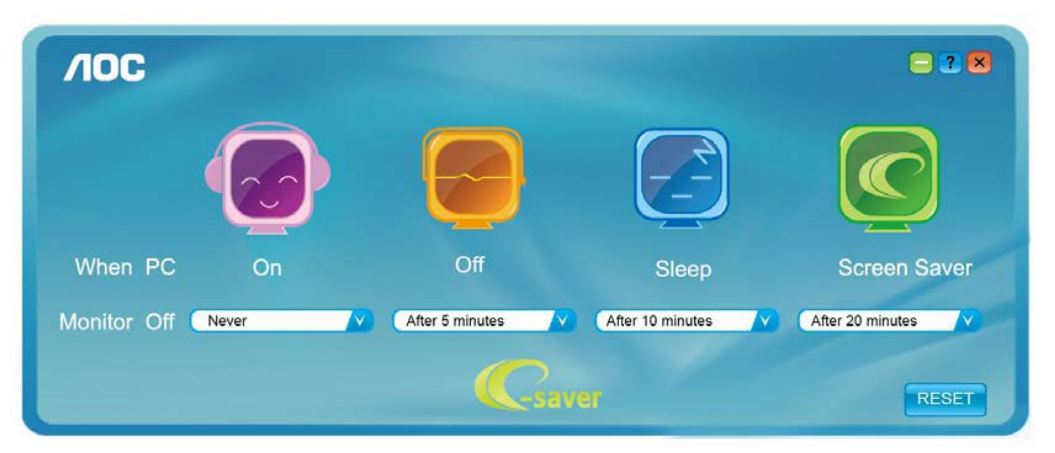

Можно нажать кнопку "RESET" (Сброс), чтобы установить для функции e-Saver значения по умолчанию, как показано ниже.

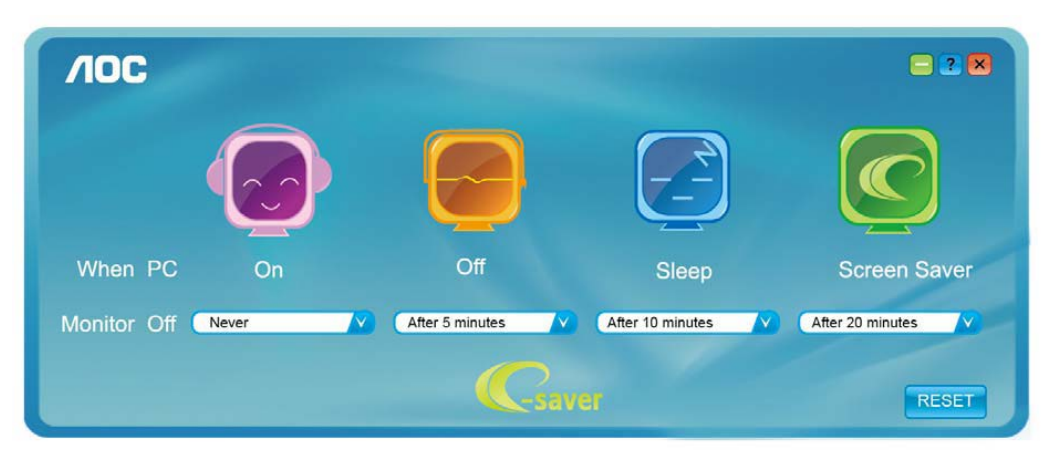

## <span id="page-51-0"></span>**Screen+**

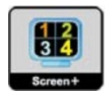

Добро пожаловать в программное обеспечение Screen+ от AOC

Приложение Screen+ предназначено для разделения экрана рабочего стола: оно разделяет рабочий тол на несколько панелей, в каждой из которых отображается отдельное окно. Для доступа достаточно перетащить окно на соответствующую панель. Приложение поддерживает использование нескольких мониторов, упрощающее работу. Для установки приложения следуйте инструкциям программы установки.

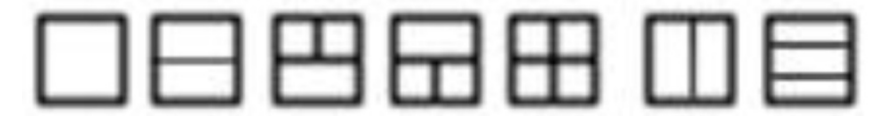

# <span id="page-52-0"></span>Псиск и устранение<br>неиоправностей

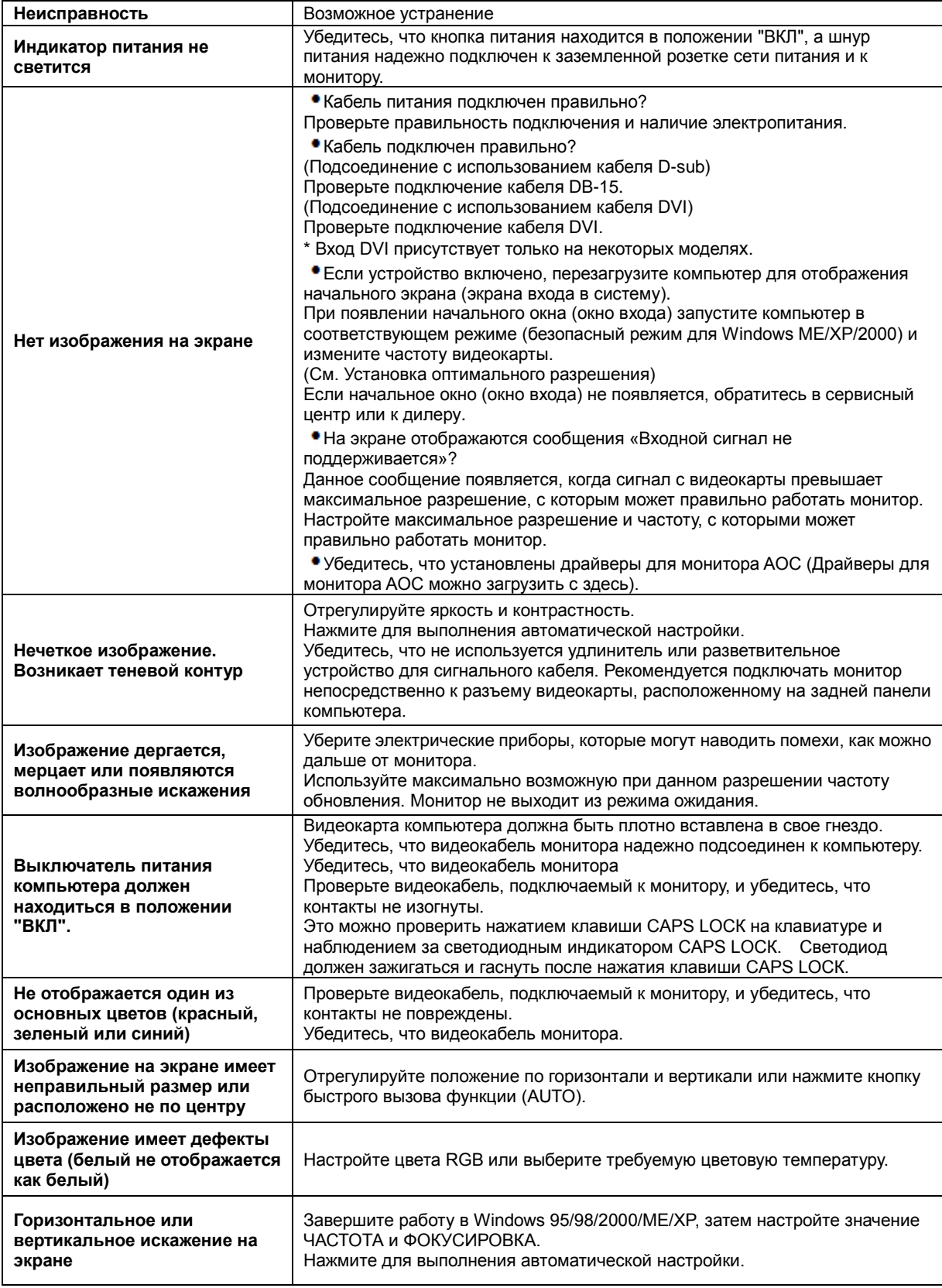

# <span id="page-53-0"></span>**Texничecкиe xapaктepиcтики**

## <span id="page-53-1"></span>**Oбщиe тexничecкиe xapaктepиcтики**

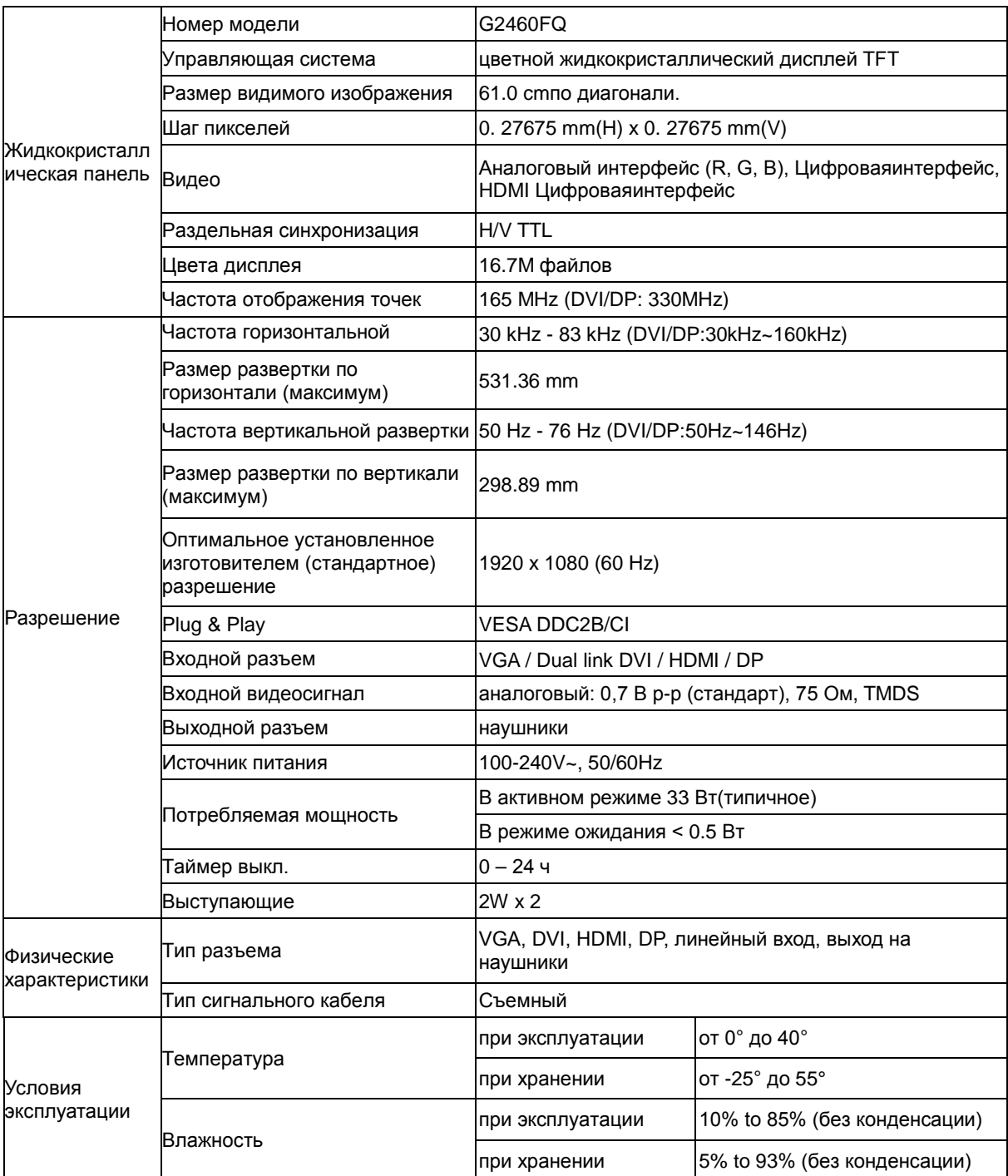

## <span id="page-54-0"></span>Установленные изготовителем графичгские режимы

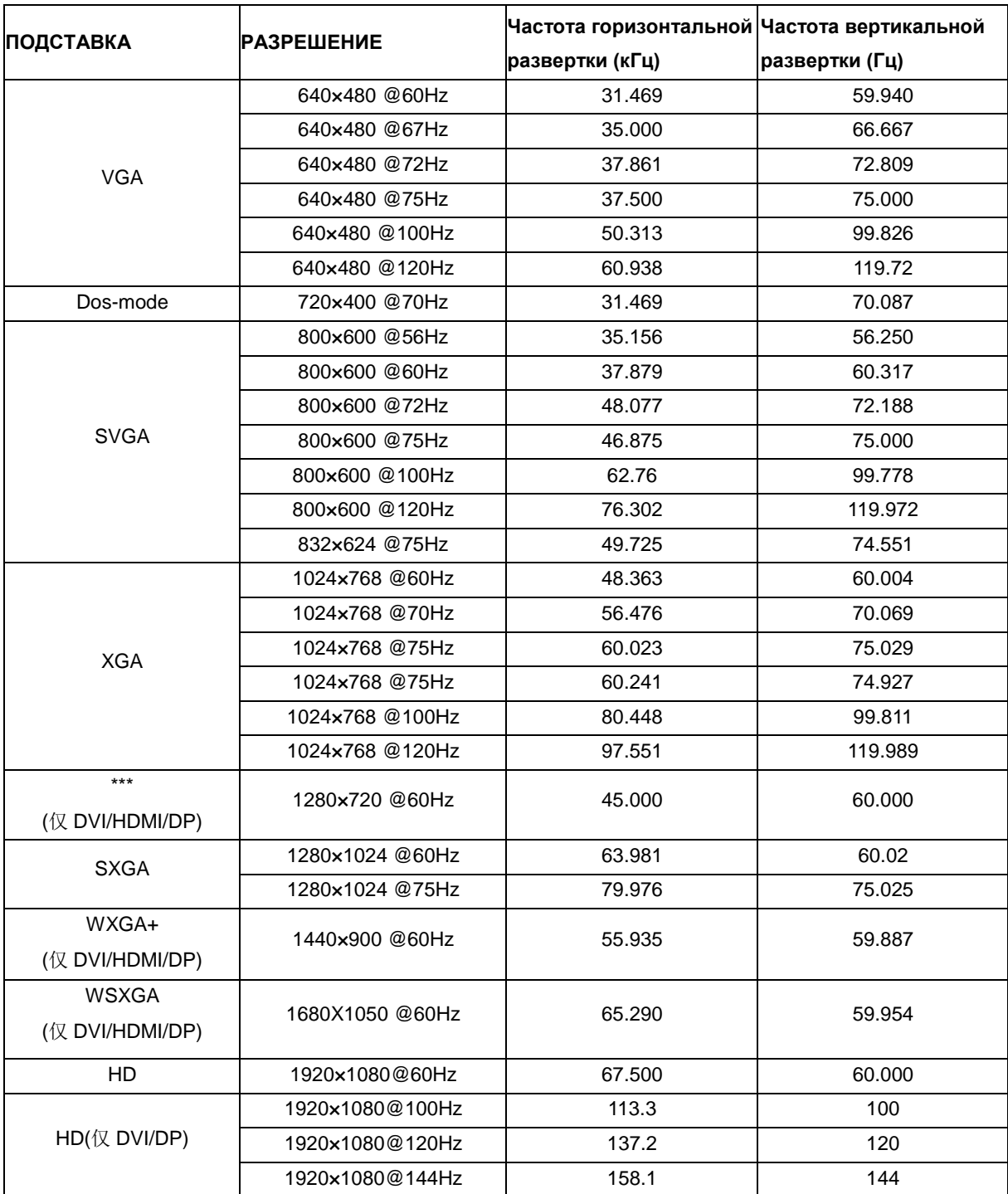

#### HDMI/DP timing

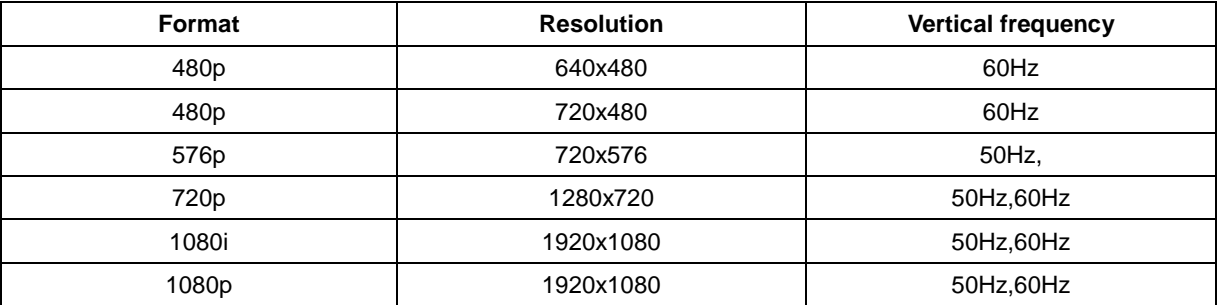

## <span id="page-55-0"></span>**Haзнaчeниe кoнтaктoв**

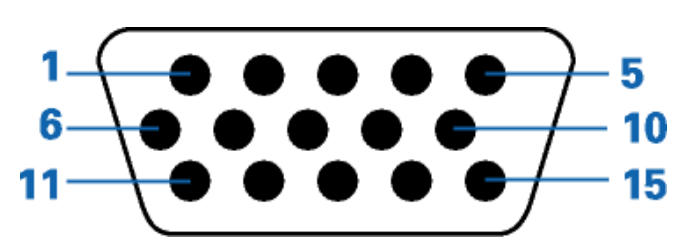

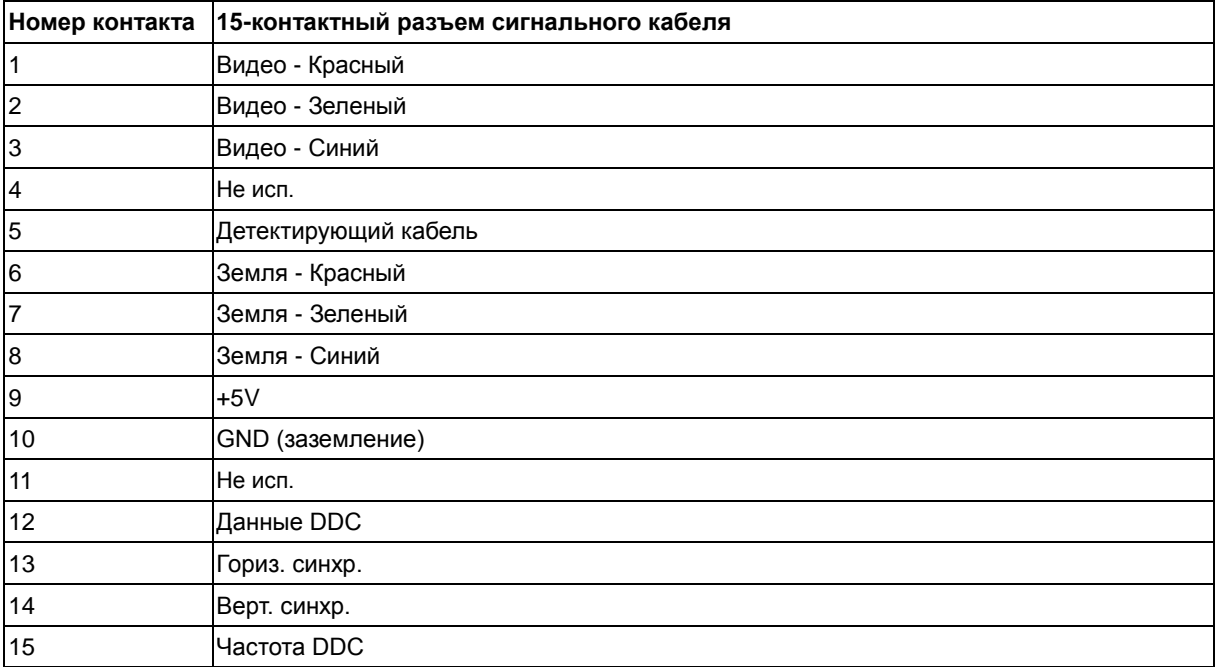

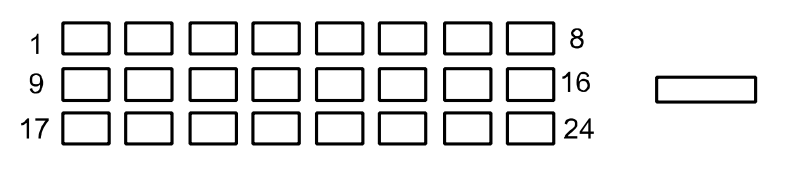

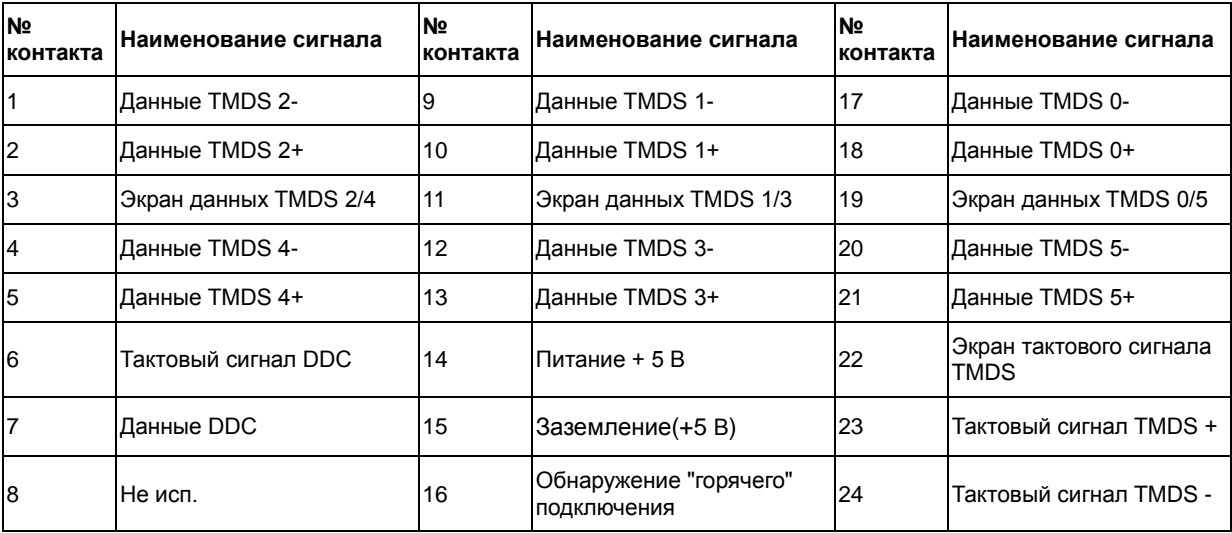

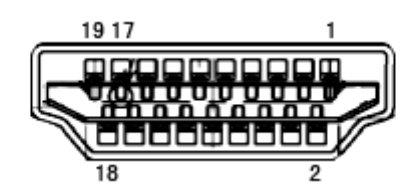

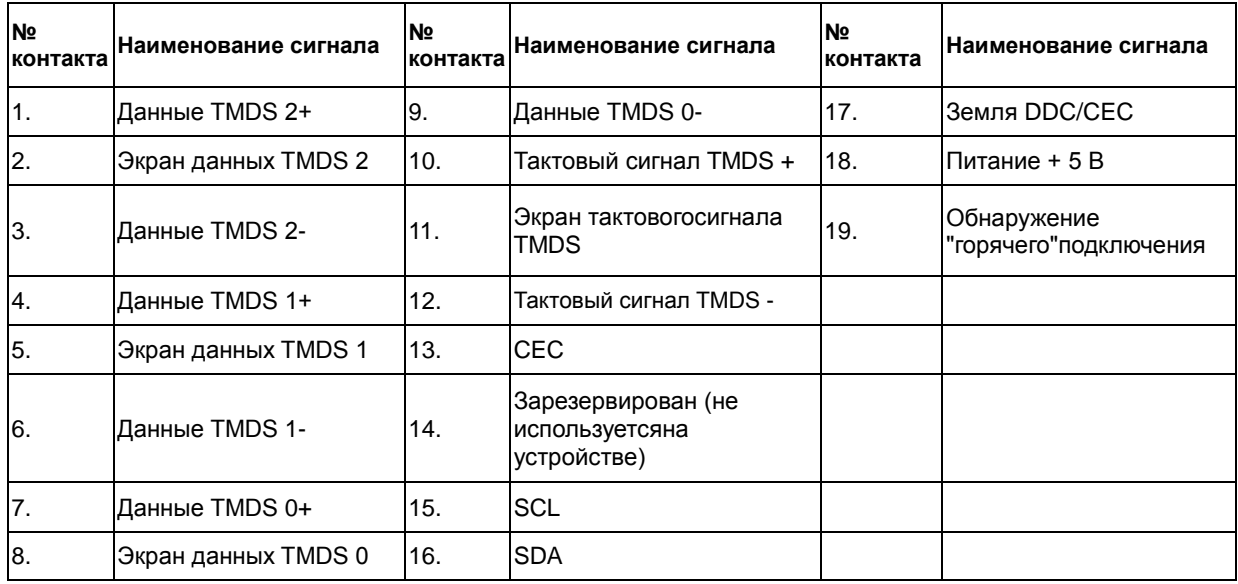

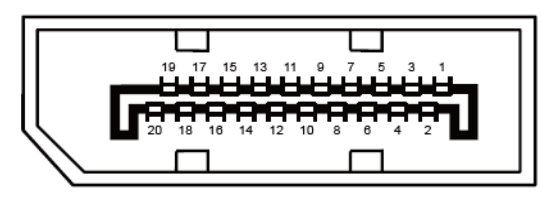

**20-контактный кабель для передачи сигналов цветного изображения**

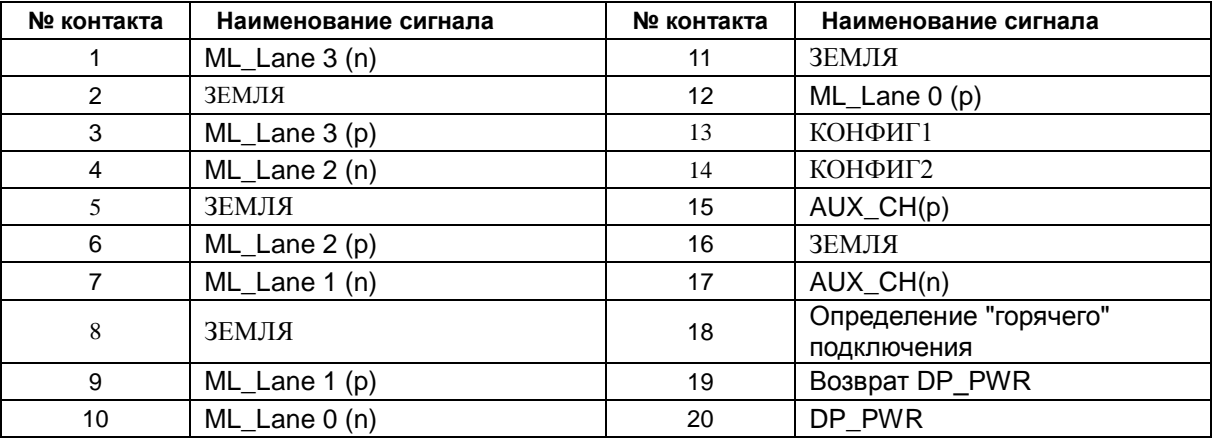

## <span id="page-57-0"></span>**Plug and Play**

#### **Функция Plug & Play DDC2B**

Данный монитор оснащен VESA DDC2B в соответствии со стандартом VESA DDC STANDARD. Это позволяет монитору сообщать компьютеру свои идентификационные данные и, в зависимости от используемого уровня DDC, передавать дополнительную информацию о характеристиках дисплея.

Уровень DDC2B - это двунаправленный канал передачи данных, основанный на протоколе I2C. Контроллер может запрашивать информацию EDID по каналу DDC

# <span id="page-58-0"></span>Стандарт

## <span id="page-58-1"></span>Декларация FCC

#### Заявление о соответствии требованиям FCC относительно радиочастотных помех для устройств класса В ПРЕДУПРЕЖДЕНИЕ: (ДЛЯ МОДЕЛЕЙ С СЕРТИФИКАТОМ FCC)

ПРИМЕЧАНИЕ:Настоящее оборудование прошло испытания, показавшие его соответствие ограничениям, относящимся к части 15 правил Федеральной комиссии по средствам связи для цифровых устройств класса В. Эти ограничения введены для того, чтобы обеспечить, в разумных пределах, защиту от нежелательных и вредных помех в жилых помещениях. Данное оборудование генерирует, использует и может излучать радиочастотную энергию, поэтому в случае его установки и эксплуатации с нарушением инструкций возможно появление нежелательных помех радиосвязи. Однако и в случае установки с соблюдением инструкций отсутствие помех в каждом конкретном случае не гарантируется. Если данное оборудование действительно создает помехи радио- и телевизионному приему, что можно определить путем выключения и включения оборудования, попытайтесь устранить помехи одним из следующих способов:

Переориентируйте или переместите приемную антенну.

Увеличьте расстояние между данным оборудованием и приемником.

Подключите данное оборудование и приемник к сетевым розеткам, расположенным на разных линиях электропитания.

Обратитесь за помощью к дилеру или опытному мастеру по ремонту и обслуживанию теле- и радиооборудования.

#### ЗАМЕЧАНИЕ:

Внесение в устройство изменений или модификаций, не одобренных в явном виде стороной, ответственной за соответствие требованиям FCC, может повлечь за собой потерю пользователем права на эксплуатацию данного оборудования.

Необходимо использовать экранированные интерфейсные кабели и шнуры питания переменного тока для обеспечения соответствия требованиям по предельно допустимым уровням излучения. Изготовитель не несет ответственности за любые радио- и телевизионные помехи, вызванные несанкционированной модификацией данного оборудования. Устранение таких помех является обязанностью пользователя. Устранение таких помех является обязанностью пользователя.

## <span id="page-59-0"></span>Декларация о соответствии требованиям директивы оботходах от электрического и электронного оборудования(WEEE)

Утилизация отходов оборудования потребителями частных хозяйств Европейского союза.

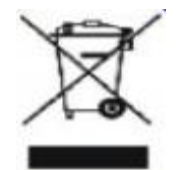

Утилизация отходов оборудования потребителями частных хозяйств Европейского союза. Данный символ на изделии или на его упаковке обозначает, что его нельзя утилизировать вместе с другими бытовыми отходами. Вместо этого, Вы обязаны утилизировать отходы оборудования, передав их в специальные пункты сбора для вторичной переработки отходов электрического и электронного оборудования. Отдельный сбор и вторичная переработка отходов оборудования во время утилизации поможет сохранить природные ресурсы и обеспечить переработку отходов методом, защищающим здоровье человека и окружающую среду. Дополнительную информацию о местах сдачи отходов оборудования для вторичной переработки можно получить в местном городском управлении, коммунальной службе утилизации отходов или в магазине, в котором Вы приобрели изделие.

## <span id="page-59-1"></span>Декларация о соответствии требованиям Директивы об отходах электрического и электронного оборудования (WEEE) для Индии

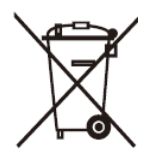

Данный символ на изделии или на его упаковке обозначает, что его нельзя утилизировать вместе с другими бытовыми отходами. Вместо этого пользователь должен утилизировать отходы оборудования, передав их в указанный пункт сбора для переработки отходов электрического и электронного оборудования. Раздельный сбор и переработка отходов оборудования во время утилизации поможет сохранить природные ресурсы и обеспечить переработку отходов методом, защищающим здоровье человека и окружающую среду. Более подробную информацию о местах сдачи отходов оборудования для последующей переработки в Индии см. в Интернете по указанной ниже ссылке. www.aocindia.com/ewaste.php

## <span id="page-60-0"></span>**EPA Energy Star**

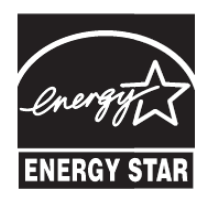

ENERGY STAR® является зарегистрированной торговой маркой США. Являясь партнером ENERGY STAR®, AOC International (Europe) BV и периферия Envision, Inc определили, что данное изделие удовлетворяет рекомендациям ENERGY STAR® по экономии энергии.

## <span id="page-61-0"></span>**Заявление о соответствии EPEAT**

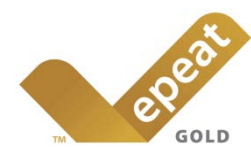

EPEAT – это система, помогающая покупателям государственного и частного сектора оценить, сравнить и выбрать настольные компьютеры, ноутбуки и мониторы с учетом их экологических характеристик. EPEAT регламентирует четкий и последовательный набор критериев характеристик для конструкции изделий и дает возможность производителям защитить свой рынок от попыток снижения экологичности представленных на нем изделий.

#### Компания AOC заботится о защите окружающей среды.

Преследуя главную цель, заключающуюся в сохранении природных ресурсов, а также в защите от отходов, компания AOC объявила о запуске программы по переработке упаковки мониторов AOC. Эта программа призвана помочь потребителям в надлежащей утилизации картона и заполняющих материалов упаковок мониторов. В случае отсутствия локального центра по переработке, компания AOC выполнит переработку упаковочных материалов, в том числе вспененного заполнителя и картона. AOC Display solution занимается только переработкой упаковки к мониторам AOC. См. веб-сайты в Интернете по следующим адресам:

#### **Только для Северной и Южной Америки, кроме Бразилии:**

[http://us.aoc.com/about/environmental\\_impact](http://us.aoc.com/about/environmental_impact)

**Для ФРГ:** <http://www.aoc-europe.com/en/service/tco.php>

**Для Бразилии:** http://www.aoc.com.br/2007/php/index.php?req=pagina&pgn\_id=134

## <span id="page-62-0"></span>**TCO DOCUMENT**

## **Congratulations!**

#### This product is designed for both you and the planet!

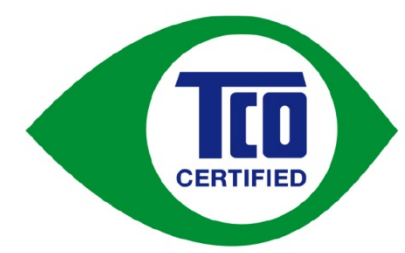

TCO Development works for sustainable IT manufacture, use and recycling of IT products reflecting environmental, social and economic responsibility.

TCO Certified is a third party verified program, where every product model is tested by an accredited impartial test laboratory. TCO

Certified represents one of the toughest certifications for ICT products worldwide.

#### Some of the Usability features of TCO Certified Displays:

- Visual Ergonomics for image quality is tested to ensure top performance and reduce sight and strain problems. Important parameters are Resolution, Luminance, Contrast, Reflection and Colour characteristics
- Products are tested according to rigorous safety standards at impartial laboratories
- Electric and magnetic fields emissions as low as normal household background levels
- Workload ergonomics to ensure a good physical environment

#### Some of the Environmental features of TCO Certified Displays:

- Production facilities have an Environmental Management System (EMAS or ISO 14001)
- Low energy consumption to minimize climate impact
- Restrictions on Chlorinated and Brominated flame retardants, plasticizers, plastics and heavy metals such as cadmium, mercury and lead (RoHS compliance)
- Both product and product packaging is prepared for recycling
- The brand owner offers take-back options

#### **Corporate Social Responsibility**

The brand owner demonstrates the product is manufactured under working practices that promote good labour relations and working conditions.

The Criteria Document can be downloaded from our web site. The criteria included in this label have been developed by TCO Development in co-operation with scientists, experts, users as well as manufacturers all over the world. Since the end of the 1980s TCO has been involved in influencing the development of IT equipment in a more user and environmentally friendly direction. Our ICT product labeling system began in 1992 and is now requested by users and ICT-manufacturers all over the world.

> For more information, please visit www.tcodevelopment.com

> > TCO Certified Document for Displays version. 2.3

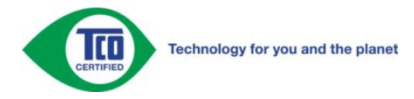

# <span id="page-63-0"></span>**Cлyжбa**

## <span id="page-63-1"></span>**Гарантийные обязательства для Европы**

ОГРАНИЧЕННАЯ ТРЕХЛЕТНЯЯ ГАРАНТИЯ\*

#### Мониторы компании AOC Color, проданные в Европе

AOC International (Europe) B.V. гарантирует отсутствие в данном изделии дефектов материалов и изготовления в течение трех (3) лет с момента первой продажи. В течение этого периода компания AOC International (Europe) B.V. по своему усмотрению либо отремонтирует дефектное изделие с использованием новых или восстановленных деталей, либо заменит его новым или восстановленным изделием бесплатно, за исключением \*перечисленных ниже случаев. Замененные изделия, имеющие дефекты, переходят в собственность компании AOC International (Europe) B.V..

При обнаружении дефекта изделия обращайтесь к местному дилеру или воспользуйтесь информацией,указанной в гарантийном талоне, если он прилагается к изделию. Расходы на перевозку по гарантии предварительно оплачены компанией AOC с учетом доставки и возврата. Позаботьтесь о предоставлении вместе с продуктом также документа, подтверждающего факт покупки, с указанием даты и отправьте в сертифицированный или уполномоченный сервисный центр компании AOC с соблюдением следующих условий:

- Убедитесь, что ЖК монитор упакован в картонную коробку надлежащего (AOC предпочитаеторигинальную картонную коробку , чтобы защитить ваш монитор достаточно хорошо во время транспортировки ) .
- Укажите номер RMA на ярлыке с адресом
- Укажите номер RMA на транспортировочной коробке

AOC International (Europe) BV оплатит расходы по обратной транспортировке в пределах одной из стран, указанных в настоящих гарантийных обязательствах. AOC International (Europe) B.V. не несет ответственности за расходы, связанные с перевозкой изделия через государственные границы. Этоотносится и к государственным границам в рамках Европейского Союза. Если ЖК-монитор не доступен для коллекции, когда курьер посещает , с вас будут взиматьсбор платежей .

**\*** Настоящая ограниченная гарантия не включает потери и повреждения, вызванные в результате

- Повреждения во время транспортировки из-за неправильной упаковки
- Неправильная установка или обслуживание, отличные от указанного в руководстве пользователя AOC
- Эксплуатации с нарушением правил
- Небрежности
- Любых причин, выходящих за рамки обычного коммерческого и промышленного применения
- Настройки неуполномоченными лицами
- Ремонта, модификации и установки дополнительных принадлежностей или деталей лицами, не являющимися полномочными представителями сервисных центров компании AOC
- Неправильное средах, таких как влажность , повреждения водой и пылью
- Поврежден насилие, землетрясения и теракты
- Чрезмерного или недостаточного обогрева и вентиляции, а также отключения питания, скачков напряжения и других отклонений от нормы

Данная ограниченная гарантия не распространяется на случаи модификации и изменения программных и аппаратных средств изделия владельцем или сторонними лицами; вы несете полную ответственность за любые подобные модификации и изменения.

Все ЖК-мониторы AOC производятся в соответствии сISO 9241-307 Класс 1 пиксель стандартов политики.

По истечении срока гарантии у вас по-прежнему будет возможность воспользоваться всеми предоставляемыми услугами, но вам необходимо будет оплатить стоимость этих услуг, включая детали, выполнение работ, транспортировку (если производилась) и действующие налоги. Перед получением вашего разрешения на оказание услуг сертифицированный или уполномоченный сервисный центр компании AOC предоставят вам оценку стоимости услуг.

ВСЕ ЯВНЫЕ И ПОДРАЗУМЕВАЕМЫЕ ГАРАНТИИ НА ДАННОЕ ИЗДЕЛИЕ (ВКЛЮЧАЯ ГАРАНТИИ КОММЕРЧЕСКОЙ ПРИГОДНОСТИ И СООТВЕТСТВИЯ ОПРЕДЕЛЕННОМУ НАЗНАЧЕНИЮ) ОГРАНИЧЕНЫ ВО ВРЕМЕНИ ПЕРИОДОМ В ТРИ (3) ГОДА НА ДЕТАЛИ И РАБОТЫ, НАЧИНАЯ С ДАТЫ ПЕРВИЧНОЙ ПОКУПКИ ИЗДЕЛИЯ ПОТРЕБИТЕЛЕМ. ВСЕ ГАРАНТИИ (ЯВНЫЕ И ПОДРАЗУМЕВАЕМЫЕ) ТЕРЯЮТ СВОЮ СИЛУ ПО ИСТЕЧЕНИИ ЭТОГО ПЕРИОДА.

ОБЯЗАТЕЛЬСТВА КОМПАНИИ AOC INTERNATIONAL (EUROPE) B.V. И ПРЕДУСМОТРЕННОЕ ВОЗМЕЩЕНИЕ УЩЕРБА ПОЛНОСТЬЮ И ИСКЛЮЧИТЕЛЬНО ИЗЛОЖЕНЫ В НАСТОЯЩЕМ ДОКУМЕНТЕ. ОТВЕТСТВЕННОСТЬ КОМПАНИИ AOC INTERNATIONAL (EUROPE) B.V., БУДЬ ТО ОСНОВАННАЯ НА КОНТРАКТЕ, ИСКЕ, ГАРАНТИЙНОМ ОБЯЗАТЕЛЬСТВЕ, СТРОГОЙ ОТВЕТСТВЕННОСТИ ИЛИ ДРУГИХ ЮРИДИЧЕСКИХ ОСНОВАНИЯХ, НЕ ПРЕВЫШАЕТ ЦЕНЫ КОНКРЕТНОГО ИЗДЕЛИЯ, ДЕФЕКТ ИЛИ ПОВРЕЖДЕНИЕ КОТОРОГО ЯВЛЯЮТСЯ ОСНОВАНИЕМ ДЛЯ ПРЕТЕНЗИЙ. НИ ПРИ КАКИХ ОБСТОЯТЕЛЬСВАХ КОМПАНИЯ AOC INTERNATIONAL (EUROPE) B.V. НЕ НЕСЕТ ОТВЕТСТВЕННОСТИ ЗА ПОТЕРИ ПРИБЫЛИ, УБЫТКИ, СВЯЗАННЫЕ С НЕВОЗМОЖНОСТЬЮ ИСПОЛЬЗОВАНИЯ СРЕДСТВ ИЛИ ОБОРУДОВАНИЯ, И ПРОЧИЕ КОСВЕННЫЕ, СЛУЧАЙНЫЕ ИЛИ ВОСПОСЛЕДОВАВШИЕ УБЫТКИ. В НЕКОТОРЫХ СТРАНАХ НЕ РАЗРЕШАЕТСЯ ИСКЛЮЧЕНИЕ ЛИБО ОГРАНИЧЕНИЕ СЛУЧАЙНЫХ ИЛИ ВОСПОСЛЕДОВАВШИХ УБЫТКОВ, ТАКИМ ОБРАЗОМ, ВЫШЕУКАЗАННЫЕ ОГРАНИЧЕНИЯ МОГУТ НЕ ИМЕТЬ СИЛЫ В ВАШЕМ СЛУЧАЕ. НЕСМОТРЯ НА ТО, ЧТО НАСТОЯЩЕЕ ГАРАНТИЙНОЕ ОБЯЗАТЕЛЬСТВО ПРЕДОСТАВЛЯЕТ ВАМ ОПРЕДЕЛЕННЫЕ ЮРИДИЧЕСКИЕ ПРАВА, ВОЗМОЖНО СУЩЕСТВОВАНИЕ ДРУГИХ ПРАВ, РАЗЛИЧНЫХ ДЛЯ КАЖДОЙ КОНКРЕТНОЙ СТРАНЫ. НАСТОЯЩАЯ ОГРАНИЧЕННАЯ ГАРАНТИЯ ДЕЙСТВИТЕЛЬНА ТОЛЬКО ДЛЯ ИЗДЕЛИЙ, ПРИОБРЕТЕННЫХ В СТРАНАХ, КОТОРЫЕ ЯВЛЯЮТСЯ ЧЛЕНАМИ ЕВРОПЕЙСКОГО СОЮЗА.

Информация, содержащаяся в данном документе, может изменяться без предварительного уведомления. Подробную информацию можно найти на веб-сайте [http://www.aoc-europe.com](http://www.aoc-europe.com/)

# **C**л**y**жб**a**

## <span id="page-65-0"></span>**Гарантийные обязательства для Среднего Востока и Африки (MEA)**

**и**

#### **Содружества независимых государств (СНГ)**

ОБЩЕСТВО С ОГРАНИЧЕННОЙ одного до трех лет ГАРАНТИИ\*

В отношении ЖК-мониторов AOC, проданных на Среднем Востоке и в Африке (MEA), а также в Содружестве независимых государств (СНГ), компания AOC International (Europe) B.V. гарантирует отсутствие в данном изделии дефектов материалов и изготовления в течение периода от одного (1) года до трех (3) лет с даты производства в зависимости от страны продажи. В течение этого периода компания AOC International (Europe) B.V. предлагает гарантийную поддержку с доставкой силами покупателя (возврат в сервисный центр) в одном из сервисных центров компании AOC или дилера (по ее усмотрению) либо ремонт неисправного продукта с использованием новых или ремонтных запчастей, либо замену его на новый или восстановленный продукт на бесплатной основе, за исключением случаев, \*указанных ниже. В рамках стандартной политики гарантия рассчитывается начиная с даты производства, определяемой по серийному номеру идентификатора продукта, однако общий гарантийный срок будет составлять от пятнадцати (15) до тридцати девяти (39) месяцев с даты производства, в зависимости от страны продажи. Гарантия рассматривается в отношении тех исключительных случаев, которые выходят за ее рамки, в соответствии с серийным номером идентификатора продукта и для таких исключительных случаев; оригинал счета-фактуры/кассовый чек, подтверждающий факт покупки товара, являются обязательными документами.

В случае неисправности продукта обратитесь к своему уполномоченному дилеру AOC или к разделу обслуживания и поддержки на веб-сайте AOC для получения инструкций в отношении гарантии для своей страны:

- Египет: [http://aocmonitorap.com/egypt\\_eng](http://aocmonitorap.com/egypt_eng)
- СНГ/Центральная Азия: <http://aocmonitorap.com/ciscentral>
- Средний Восток: <http://aocmonitorap.com/middleeast>
- Южная Африка: <http://aocmonitorap.com/southafrica>
- Саудовская Аравия: <http://aocmonitorap.com/saudiarabia>

Позаботьтесь о предоставлении вместе с продуктом также документа, подтверждающего факт покупки, с указанием даты и отправьте в сертифицированный или уполномоченный сервисный центр компании AOC или дилеру с соблюдением следующих условий:

• Проследите, чтобы ЖК-монитор был упакован в соответствующую картонную коробку (для AOC предпочтительно, чтобы это была оригинальная картонная коробка, которая надлежащим образом защитит ваш монитор во время транспортировки).

- Укажите номер RMA на этикетке с адресом
- Укажите номер RMA на транспортировочной коробке

**\***Настоящая ограниченная гарантия не включает потери и повреждения, вызванные в результате

Повреждения во время транспортировки из-за неправильной упаковки

- Неправильная установка или обслуживание, отличные от указанного в руководстве пользователя AOC
- Эксплуатации с нарушением правил
- Небрежности
- Любых причин, выходящих за рамки обычного коммерческого и промышленного применения
- Настройки неуполномоченными лицами
- Ремонта, модификации и установки дополнительных принадлежностей или деталей лицами, не являющимися полномочными представителями сервисных центров компании AOC
- Неправильное средах, таких как влажность , повреждения водой и пылью
- Поврежден насилие, землетрясения и теракты
- Чрезмерного или недостаточного обогрева и вентиляции, а также отключения питания, скачков напряжения и других отклонений от нормы

Данная ограниченная гарантия не распространяется на случаи модификации и изменения программных и аппаратных средств изделия владельцем или сторонними лицами; вы несете полную ответственность за любые подобные модификации и изменения.

Все ЖК-мониторы компании AOC производятся в соответствии с требованиями стандартов в отношении пикселей с обеспечением класса 1 по отказу пикселей согласно ISO 9241-307.

По истечении срока гарантии у вас по-прежнему будет возможность воспользоваться всеми предоставляемыми услугами, но вам необходимо будет оплатить стоимость этих услуг, включая детали, выполнение работ, транспортировку (если производилась) и действующие налоги. Перед получением вашего разрешения на оказание услуг сертифицированный или уполномоченный сервисный центр компании AOC или дилер предоставят вам оценку стоимости услуг.

ВСЕ ЯВНЫЕ И ПОДРАЗУМЕВАЕМЫЕ ГАРАНТИИ НА ДАННОЕ ИЗДЕЛИЕ (ВКЛЮЧАЯ ГАРАНТИИ КОММЕРЧЕСКОЙ ПРИГОДНОСТИ И СООТВЕТСТВИЯ ОПРЕДЕЛЕННОМУ НАЗНАЧЕНИЮ) ОГРАНИЧЕНЫ ПО ВРЕМЕНИ ПЕРИОДОМ ОТ ОДНОГО (1) ГОДА ДО ТРЕХ (3) ЛЕТ НА ДЕТАЛИ И РАБОТЫ НАЧИНАЯ С МОМЕНТА ПРИОБРЕТЕНИЯ ИЗДЕЛИЯ ПОТРЕБИТЕЛЕМ. ВСЕ ГАРАНТИИ (ЯВНЫЕ И ПОДРАЗУМЕВАЕМЫЕ) ТЕРЯЮТ СВОЮ СИЛУ ПО ИСТЕЧЕНИИ ЭТОГО ПЕРИОДА. ОБЯЗАТЕЛЬСТВА КОМПАНИИ AOC INTERNATIONAL (EUROPE) B.V. И ПРЕДУСМОТРЕННОЕ ВОЗМЕЩЕНИЕ УЩЕРБА ПОЛНОСТЬЮ И ВСЕЦЕЛО ИЗЛОЖЕНЫ В НАСТОЯЩЕМ ДОКУМЕНТЕ. ОТВЕТСТВЕННОСТЬ КОМПАНИИ AOC INTERNATIONAL (EUROPE) B.V., БУДЬ ТО НА ОСНОВАНИИ КОНТРАКТА, ИСКА, ГАРАНТИЙНОГО ОБЯЗАТЕЛЬСТВА, СТРОГОЙ ОТВЕТСТВЕННОСТИ ИЛИ ДРУГИХ ЮРИДИЧЕСКИХ ОСНОВАНИЙ, НЕ ПРЕВЫШАЕТ ЦЕНЫ ОТДЕЛЬНОГО ИЗДЕЛИЯ, ДЕФЕКТ ИЛИ ПОВРЕЖДЕНИЕ КОТОРОГО ЯВЛЯЮТСЯ ОСНОВАНИЕМ ДЛЯ ПРЕТЕНЗИЙ. НИ ПРИ КАКИХ ОБСТОЯТЕЛЬСВАХ КОМПАНИЯ AOC INTERNATIONAL (EUROPE) B.V. НЕ НЕСЕТ ОТВЕТСТВЕННОСТИ ЗА ПОТЕРИ ПРИБЫЛИ, УБЫТКИ, СВЯЗАННЫЕ С

НЕВОЗМОЖНОСТЬЮ ИСПОЛЬЗОВАНИЯ СРЕДСТВ ИЛИ ОБОРУДОВАНИЯ, И ПРОЧИЕ КОСВЕННЫЕ, СЛУЧАЙНЫЕ ИЛИ ВЫТЕКАЮЩИЕ ИЗ ЭТОГО УБЫТКИ. В НЕКОТОРЫХ СТРАНАХ НЕ РАЗРЕШАЕТСЯ ИСКЛЮЧЕНИЕ ЛИБО ОГРАНИЧЕНИЕ СЛУЧАЙНЫХ ИЛИ ВОСПОСЛЕДОВАВШИХ УБЫТКОВ, ТАКИМ ОБРАЗОМ, ВЫШЕУКАЗАННЫЕ ОГРАНИЧЕНИЯ МОГУТ НЕ ИМЕТЬ СИЛЫ В ВАШЕМ СЛУЧАЕ. НЕСМОТРЯ НА ТО, ЧТО НАСТОЯЩЕЕ ГАРАНТИЙНОЕ ОБЯЗАТЕЛЬСТВО ПРЕДОСТАВЛЯЕТ ВАМ ОПРЕДЕЛЕННЫЕ ЮРИДИЧЕСКИЕ ПРАВА, ВОЗМОЖНО СУЩЕСТВОВАНИЕ ДРУГИХ ПРАВ, РАЗЛИЧНЫХ ДЛЯ КАЖДОЙ КОНКРЕТНОЙ СТРАНЫ. НАСТОЯЩАЯ ОГРАНИЧЕННАЯ ГАРАНТИЯ ДЕЙСТВИТЕЛЬНА ТОЛЬКО В ОТНОШЕНИИ ИЗДЕЛИЙ, ПРИОБРЕТЕННЫХ В СТРАНАХ, КОТОРЫЕ ЯВЛЯЮТСЯ ЧЛЕНАМИ ЕВРОПЕЙСКОГО СОЮЗА.

Информация, содержащаяся в данном документе, может изменяться без предварительного уведомления. Подробную информацию можно найти на веб-сайте [http://www.aocmonitorap.com](http://www.aocmonitorap.com/)

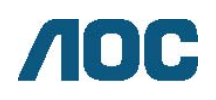

**AOC International (Europe) B.V.** Prins Bernhardplein 200 / 6<sup>th</sup> floor, Amsterdam, Нидерланды Тел.: +31 (0)20 504 6962 • Факс: +31 (0)20 5046933

## <span id="page-68-0"></span>**Политика компании AOC в отношении пикселей ISO 9241-307 Class 1**

25 июля 2013 г.

Компания AOC стремится обеспечить высочайшее качество своей продукции. Мы используем самые передовые технологические процессы и обеспечиваем жесткий контроль качества продукции. Тем не менее, дефекты пикселей или подпикселей мониторов с TFT-панелями, используемых в плоских панельных мониторах, иногда бывают неизбежны. Ни один производитель не может гарантировать полное отсутствие дефектных пикселей во всех своих панелях, однако, компания AOC гарантирует, что любой монитор с неприемлемым количеством дефектных пикселей будет отремонтирован или заменен в течение гарантийного срока. Проводимая нами политика в отношении пикселей разъясняет различные типы дефектов пикселей и определяет допустимые уровни по каждому виду. Для определения необходимости ремонта или замены монитора по гарантии число дефектных пикселей на мониторе с TFT-панелью должно превышать эти допустимые уровни.

#### **Определение пикселей и подпикселей**

Пиксель, или минимальный элемент изображения, состоит из трех подпикселей первичных цветов: красный, зеленый и синий. При загорании всех подпикселей три цветных подпикселя формируют один пиксель белого цвета. Если все три подпикселя не горят, три цветных подпикселя формируют один черный пиксель.

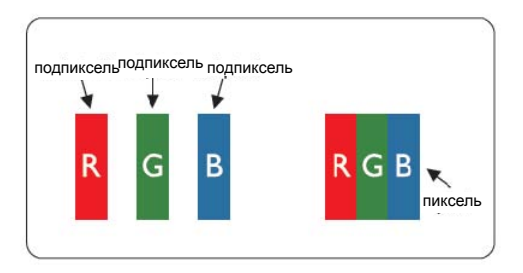

#### **Типы дефектов пикселей**

- $\bullet$ Дефекты яркой точки: на мониторе отображается темный шаблон, подпиксели или пиксели постоянно горят "включены"
- $\bullet$ Дефекты черной точки: на мониторе отображается светлый шаблон, подпиксели или пиксели постоянно темные "выключены"

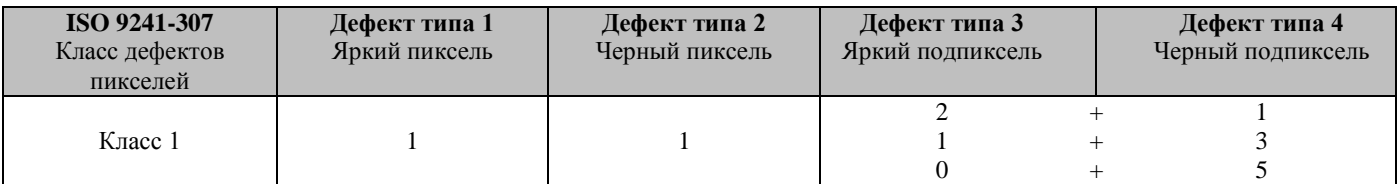

AOC International (Europe) B.V.